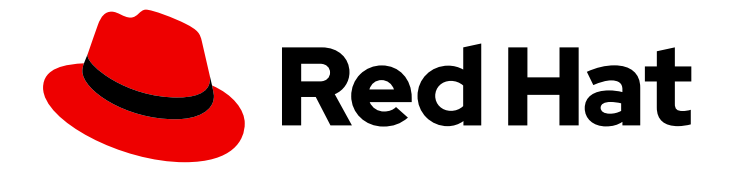

# Red Hat build of Apache Camel 4.4

# HawtIO Diagnostic Console Guide

使用红帽构建的 HawtIO 管理应用程序

Last Updated: 2024-06-12

使用红帽构建的 HawtIO 管理应用程序

## 法律通告

Copyright © 2024 Red Hat, Inc.

The text of and illustrations in this document are licensed by Red Hat under a Creative Commons Attribution–Share Alike 3.0 Unported license ("CC-BY-SA"). An explanation of CC-BY-SA is available at

http://creativecommons.org/licenses/by-sa/3.0/

. In accordance with CC-BY-SA, if you distribute this document or an adaptation of it, you must provide the URL for the original version.

Red Hat, as the licensor of this document, waives the right to enforce, and agrees not to assert, Section 4d of CC-BY-SA to the fullest extent permitted by applicable law.

Red Hat, Red Hat Enterprise Linux, the Shadowman logo, the Red Hat logo, JBoss, OpenShift, Fedora, the Infinity logo, and RHCE are trademarks of Red Hat, Inc., registered in the United States and other countries.

Linux ® is the registered trademark of Linus Torvalds in the United States and other countries.

Java ® is a registered trademark of Oracle and/or its affiliates.

XFS ® is a trademark of Silicon Graphics International Corp. or its subsidiaries in the United States and/or other countries.

MySQL<sup>®</sup> is a registered trademark of MySQL AB in the United States, the European Union and other countries.

Node.js ® is an official trademark of Joyent. Red Hat is not formally related to or endorsed by the official Joyent Node.js open source or commercial project.

The OpenStack ® Word Mark and OpenStack logo are either registered trademarks/service marks or trademarks/service marks of the OpenStack Foundation, in the United States and other countries and are used with the OpenStack Foundation's permission. We are not affiliated with, endorsed or sponsored by the OpenStack Foundation, or the OpenStack community.

All other trademarks are the property of their respective owners.

### 摘要

当您部署支持 HawtIO 的应用程序时,您可以使用 HawtIO 监控并与集成交互。

## 目录

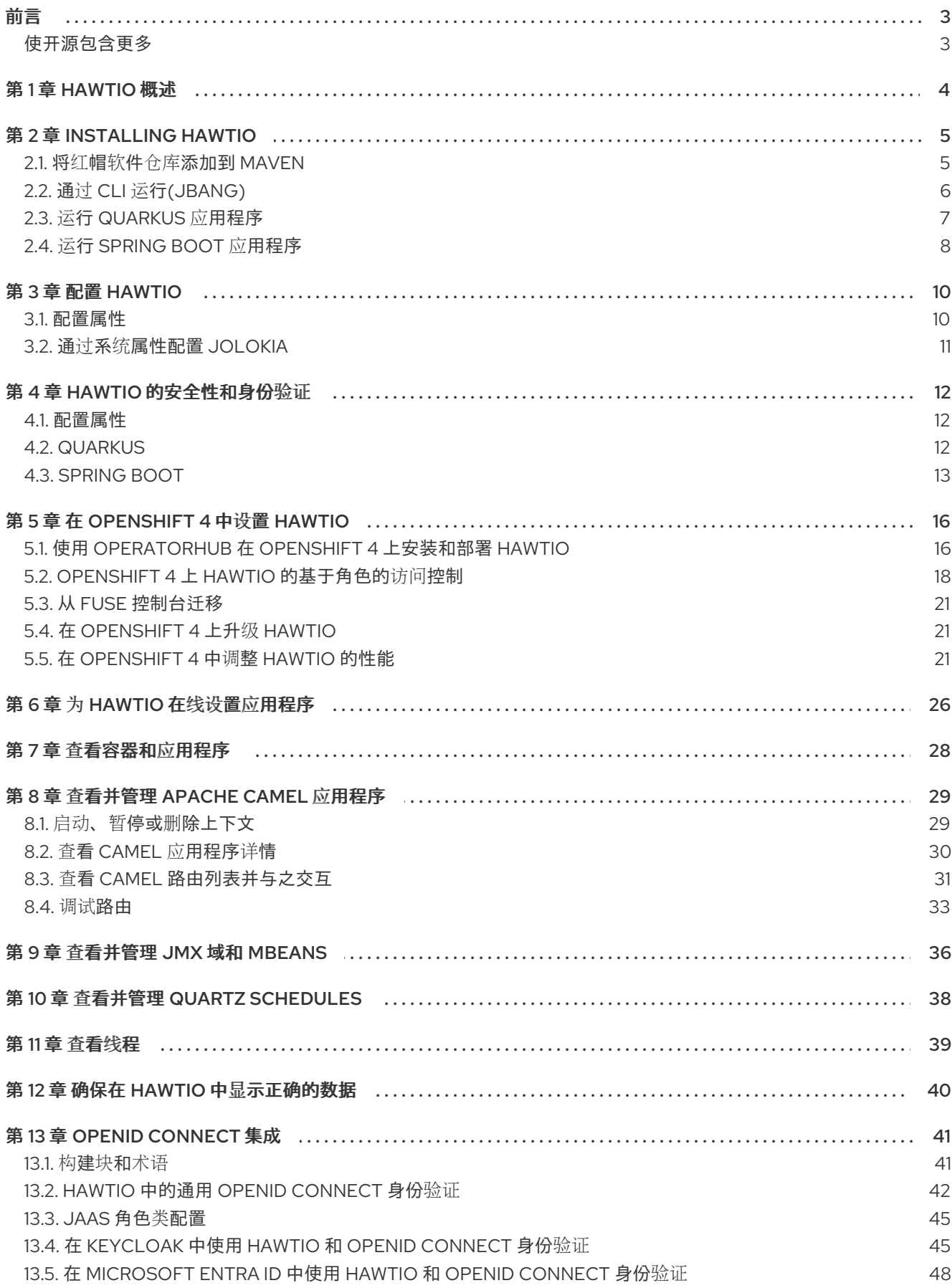

 $\overline{1}$ 

## 前言

<span id="page-6-0"></span>HawtIO 提供用于查看和管理启用了红帽 HawtIO 的应用程序的企业监控工具。它是一种基于 Web 的控制 台,可从浏览器访问以监控和管理已启用 HawtIO 的容器。HawtIO 基于开源 HawtIO 软件 [\(https://hawt.io/\)](https://hawt.io/)。HawtIO 诊断控制台指南描述了如何使用 HawtIO 管理应用程序。

本指南的受众是 Apache Camel eco-system 开发人员和管理员。本指南假定对 Apache Camel 和您组织 的处理要求有一定的了解。

### <span id="page-6-1"></span>使开源包含更多

红帽致力于替换我们的代码、文档和 Web 属性中存在问题的语言。我们从这四个术语开始: master、 slave、黑名单和白名单。由于此项工作十分艰巨,这些更改将在即将推出的几个发行版本中逐步实施。详 情请查看 CTO Chris Wright [的信息](https://www.redhat.com/en/blog/making-open-source-more-inclusive-eradicating-problematic-language)。

## 第 1 章 HAWTIO 概述

<span id="page-7-0"></span>[HawtIO](https://hawt.io//) 是红帽构建的 Apache Camel 和红帽构建的 AMQ 的诊断控制台。它是使用现代 Web 技术(如 [React](https://react.dev/) 和 [PatternFly](https://www.patternfly.org/) )构建的可插拔 Web 诊断控制台。HawtIO 提供了一个中央接口,用于检查和管理 一个或多个启用了 HawtIO 的容器的详细信息。当您将 HawtIO 独立安装或使用 OpenShift 中的 HawtIO 时,可以使用 HawtIO。您可以在 HawtIO 中查看和管理的集成取决于正在运行的插件。您可以监控 HawtIO 和系统资源, 执行更新, 以及启动或停止服务。

可插拔架构基于 Webpack Module Federation, 具有高度可扩展的;您可以使用插件动态扩展 HawtIO, 或者在 JVM 中自动发现插件。HawtIO 已内置 [插件](https://hawt.io/docs/plugins) 可供您的 JVM 应用开箱即用。插件包括 Apache Camel、连接、JMX、日志、运行时、Qartz 和 Spring Boot。HawtIO 主要设计为用于 Camel Quarkus 和 Camel Spring Boot。它还是用于管理微服务应用的工具。HawtIO 是云原生的;它已准备好接管云! 您可以使用 HawtIO [Operator](https://github.com/hawtio/hawtio-operator) 将它部署到 Kubernetes 和 OpenShift。

HawtIO 的优点如下:

- 通过 JMX 的运行时管理 JVM,特别是 Camel 应用程序和 AMQ 代理(带有特殊视图)
- Camel 路由的视觉化和调试/追踪
- 简单管理和监控应用程序指标

## 第 2 章 INSTALLING HAWTIO

<span id="page-8-0"></span>使用 HawtIO 控制台有几个选项:

- 从 CLI 运行 HawtIO 独立 (分离模式) (JBang)
- 运行嵌入在 Quarkus 应[用程序中的](#page-11-1) HawtIO
- 运行嵌入在 Spring Boot 应[用程序中的](#page-12-0) HawtlO

### <span id="page-8-1"></span>2.1. 将红帽软件仓库添加到 MAVEN

要访问位于 Red Hat Maven 存储库中的工件,您需要将这些存储库添加到 Maven 的 **settings.xml** 文件 中。Maven 在用户主目录的 **.m2** 目录中查找 **settings.xml** 文件。如果没有用户指定的 **settings.xml** 文 件,Maven 将使用 **M2\_HOME/conf/ settings.xml** 中的系统级 settings.xml 文件。

#### 先决条件:

您知道要在其中添加红帽软件仓库的 **settings.xml** 文件的位置。

#### 流程

1. 在 settings.xml 文件中, 为红帽 软件仓库 添加软件仓库元素, 如下例所示:

```
<?xml version="1.0"?>
<settings>
 <profiles>
  <profile>
   <id>extra-repos</id>
   <activation>
    <activeByDefault>true</activeByDefault>
   </activation>
   <repositories>
    <repository>
     <id>redhat-ga-repository</id>
     <url>https://maven.repository.redhat.com/ga</url>
     <releases>
      <enabled>true</enabled>
     </releases>
     <snapshots>
      <enabled>false</enabled>
     </snapshots>
     </repository>
     <repository>
     <id>redhat-ea-repository</id>
     <url>https://maven.repository.redhat.com/earlyaccess/all</url>
     <releases>
       <enabled>true</enabled>
     </releases>
     <snapshots>
       <enabled>false</enabled>
     </snapshots>
     </repository>
   </repositories>
   <pluginRepositories>
```
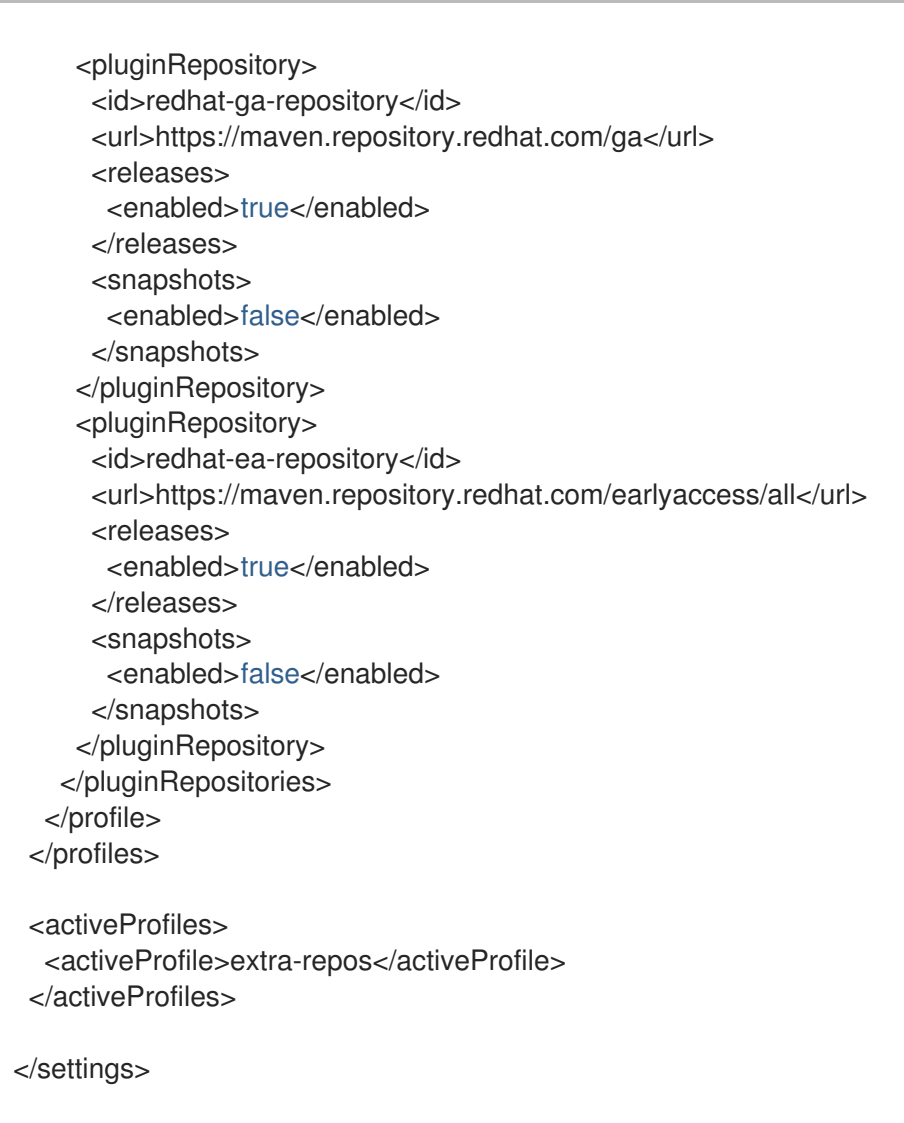

## <span id="page-9-0"></span>2.2. 通过 CLI 运行(JBANG)

您可以使用 JBang 从 CLI 安装并运行 HawtIO。

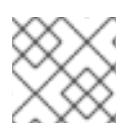

#### 注意

如果您还没有 [JBang](https://www.jbang.dev/),首先安装它 :<https://www.jbang.dev/download/>

流程

1. 使用 **jbang** 命令在您的机器上安装最新的 HawtIO:

\$ jbang app install -Dhawtio.jbang.version=4.0.0.redhat-00072 hawtio@hawtio/hawtio

3. 该命令将自动打开位于 http://localhost:8080/hawtio/ 的控制台。要更改端口号,请运行以下命

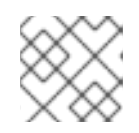

### 注意

这个安装方法仅适用于 *jbang>=0.115.0*。

2. 它将安装 HawtIO 命令。使用以下命令启动 HawtIO 实例:

\$ hawtio

3. 该命令将自动打开位于 <http://localhost:8080/hawtio/> 的控制台。要更改端口号,请运行以下命 令:

\$ hawtio --port 8090

4. 如需有关 CLI 配置选项的更多信息, 请运行以下代码:

```
$ hawtio --help
Usage: hawtio [-hjoV] [-c=<contextPath>] [-d=<plugins>] [-e=<extraClassPath>]
        [-H=<host>] [-k=<keyStore>] [-l=<warLocation>] [-p=<port>]
        [-s=<keyStorePass>] [-w=<war>]
Run Hawtio
 -c, --context-path=<contextPath>
             Context path.
 -d, --plugins-dir=<plugins>
             Directory to search for .war files to install as 3rd
              party plugins.
 -e, --extra-class-path=<extraClassPath>
             Extra class path.
 -h, --help Print usage help and exit.
 -H, --host=<host> Hostname to listen to.
 -j, --join Join server thread.
 -k, --key-store=<keyStore>
             JKS keyStore with the keys for https.
 -l, --war-location=<warLocation>
             Directory to search for .war files.
 -o, --open-url Open the web console automatic in the web browser.
 -p, --port=<port> Port number.
 -s, --key-store-pass=<keyStorePass>
             Password for the JKS keyStore with the keys for https.
 -V, --version Print Hawtio version
 -w, --war=<war> War file or directory of the hawtio web application.
```
## <span id="page-10-0"></span>2.3. 运行 QUARKUS 应用程序

您可以在一个步骤中将 HawtIO 附加到 Quarkus 应用程序。

#### 流程

1. 为 **pom.xml** 中的依赖项添加 **io.hawt:hawtio-quarkus** 和支持 Camel Quarkus 扩展:

```
<dependencyManagement>
 <dependencies>
  <dependency>
   <groupId>io.hawt</groupId>
   <artifactId>hawtio-bom</artifactId>
   <version>4.0.0.redhat-00072</version>
   <type>pom</type>
   <scope>import</scope>
  </dependency>
 </dependencies>
 <!-- ... other BOMs or dependencies ... -->
</dependencyManagement>
```
<span id="page-11-1"></span><dependencies> <dependency> <groupId>io.hawt</groupId> <artifactId>hawtio-quarkus</artifactId> </dependency> <!-- Mandatory for enabling Camel management via JMX / Hawtio --> <dependency> <groupId>org.apache.camel.quarkus</groupId> <artifactId>camel-management-starter</artifactId> </dependency> <!-- (Optional) Required for Hawtio Camel route diagram tab --> <dependency> <groupId>org.apache.camel.quarkus</groupId> <artifactId>camel-quarkus-jaxb</artifactId> </dependency> <!-- ... other dependencies ... --> </dependencies>

2. 在开发模式中使用 Quarkus 应用程序运行 HawtIO, 如下所示:

mvn compile quarkus:dev

3. 打开 <http://localhost:8080/hawtio/> 以查看 HawtIO 控制台。

## <span id="page-11-0"></span>2.4. 运行 SPRING BOOT 应用程序

您可以通过两个步骤将 HawtIO 附加到 Spring Boot 应用程序。

#### 流程

1. 将 **io.hawt:hawtio-springboot** 和支持 Camel Spring Boot 启动程序添加到 **pom.xml** 中的依赖 项:

```
<dependencyManagement>
 <dependencies>
  <dependency>
   <groupId>io.hawt</groupId>
   <artifactId>hawtio-bom</artifactId>
   <version>4.0.0.redhat-00072</version>
   <type>pom</type>
   <scope>import</scope>
  </dependency>
  <!-- ... other BOMs or dependencies ... -->
 </dependencies>
</dependencyManagement>
<dependencies>
 <dependency>
  <groupId>io.hawt</groupId>
  <artifactId>hawtio-springboot</artifactId>
```
</dependency>

<span id="page-12-0"></span><!-- Mandatory for enabling Camel management via JMX / Hawtio --> <dependency> <groupId>org.apache.camel.springboot</groupId> <artifactId>camel-management-starter</artifactId> </dependency> <!-- (Optional) Required for Hawtio Camel route diagram tab --> <dependency> <groupId>org.apache.camel.springboot</groupId> <artifactId>camel-spring-boot-xml-starter</artifactId> </dependency> <!-- ... other dependencies ... --> </dependencies>

2. 通过在 **application.properties** 中添加以下行来启用 HawtIO 和 Jolokia 端点:

spring.jmx.enabled = true management.endpoints.web.exposure.include = hawtio,jolokia

3. 在开发模式下使用 Spring Boot 应用程序运行 HawtlO, 如下所示:

mvn spring-boot:run

4. 打开 <http://localhost:8080/actuator/hawtio> 以查看 HawtIO 控制台。

#### 2.4.1. 配置 HawtIO 路径

如果您不希望具有 HawtIO 端点的 /actuator 基本路径, 您也可以执行以下操作:

1. 使用 **management.endpoints.web.base-path** 属性自定义 Spring Boot 管理基础路径:

management.endpoints.web.base-path  $=$  /

2. 您还可以通过设置 **management.endpoints.web.path-mapping.hawtio** 属性来自定义 HawtIO 端点的路径:

management.endpoints.web.path-mapping.hawtio = hawtio/console

- 3. Example:
	- a. 有一个正常工作的 Spring Boot 示例,它演示了如何监控一个 Web 应用程序,它公开 Apache Camel 路由、指标等信息,其中包含 [HawtIO](https://github.com/jboss-fuse/hawtio-examples/tree/hawtio-4.0.0-product/springboot) Spring Boot 示例。
	- b. 用于实时值和图表的良好 MBean 是 **java.lang/OperatingSystem**。尝试查看 Camel 路由。 请注意,当您更改树中的选择时,根据内容动态更改可用选项卡列表。

## 第 3 章 配置 HAWTIO

<span id="page-13-0"></span>HawtIO 及其插件可以通过系统属性配置其行为。

## <span id="page-13-1"></span>3.1. 配置属性

下表列出了 HawtIO 核心系统和各种插件的配置属性。

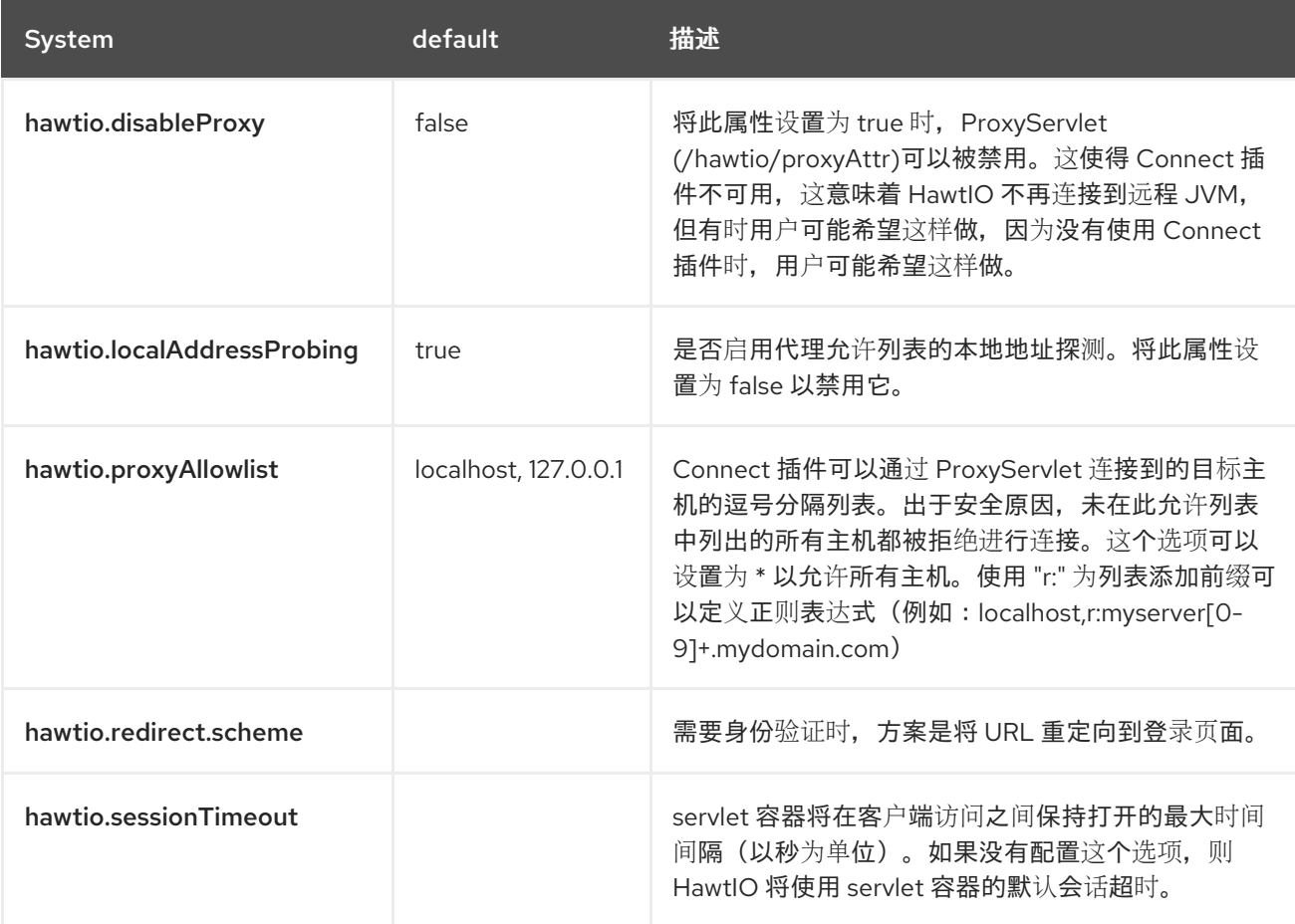

#### 3.1.1. Quarkus

对于 Quarkus,所有这些属性都可以在 **application.properties** 或 **application.yaml** 中配置,且带有 **quarkus.hawtio** 前缀。

例如:

quarkus.hawtio.disableProxy = true

#### 3.1.2. Spring Boot

对于 Spring Boot,所有这些属性都可以在 **application.properties** 或 **application.yaml** 中进行配置,如 下所示。

#### 例如:

hawtio.disableProxy = true

## <span id="page-14-0"></span>3.2. 通过系统属性配置 JOLOKIA

Jolokia 代理使用 **io.hawt.web.JolokiaConfiguredAgentServlet** 自动部署,它扩展了 Jolokia 原生 **org.jolokia.http.AgentServlet** 类, 在 [hawtio-war/WEB-INF/web.xml](https://jolokia.org/reference/html/manual/agents.html#agent-war-init-params) 中定义。如果要使用 Jolokia 文档 中定义的配置参数自定义 Jolokia Servlet,您可以将它们作为前缀 **jolokia** 传递为系统属性。

例如:

jolokia.policyLocation = file:///opt/hawtio/my-jolokia-access.xml

### 3.2.1. RBAC Restrictor

警告

对于一些支持 HawtIO RBAC (基于角色的访问控制)的运行时, HerwtIO 提供了一个自定义 Jolokia Restrictor 实现,它根据 ACL (访问[控制列表\)策略提供](https://jolokia.org/reference/html/manual/security.html#security-restrictor)额外的保护功能。

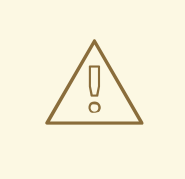

您不能在 Quarkus 和 Spring Boot 中使用 HawtIO RBAC。在这些运行时上启用 RBAC 限制仅会带来额外的负载,而无需任何好处。

要激活 HawtIO RBAC Restrictor,请通过 System 属性配置 Jolokia 参数 **restrictorClass** 以使用 **io.hawt.web.RBACRestrictor,** 如下所示:

jolokia.restrictorClass = io.hawt.system.RBACRestrictor

## 第 4 章 HAWTIO 的安全性和身份验证

<span id="page-15-0"></span>HawtIO 根据其运行的 runtime/containers, 启用开箱即用的身份验证。要将 HawtIO 与应用程序一起使 用,需要为运行时设置身份验证或禁用 HawtIO 身份验证。

## <span id="page-15-1"></span>4.1. 配置属性

下表列出了 HawtIO 核心系统的安全相关配置属性。

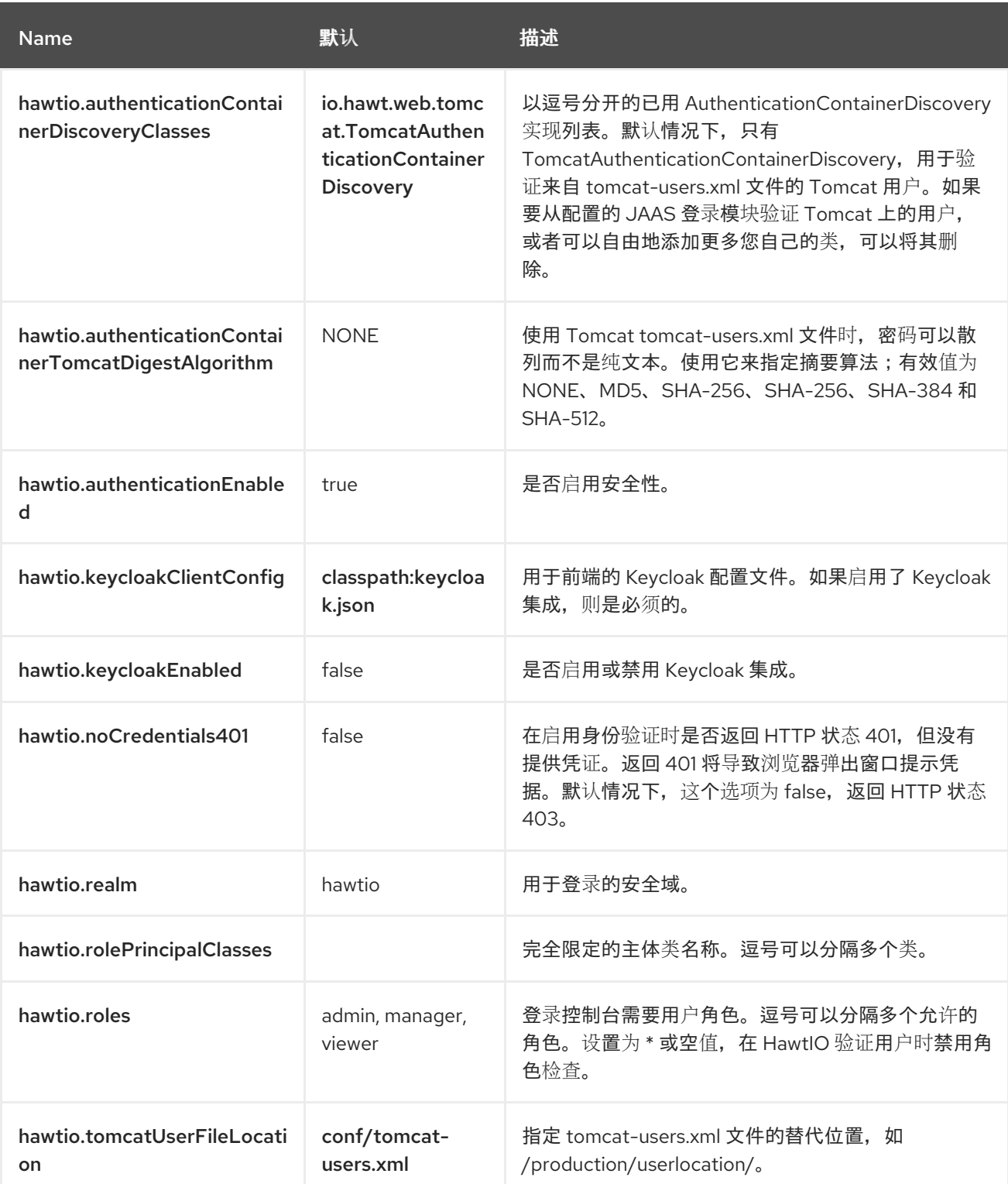

## <span id="page-15-2"></span>4.2. QUARKUS

HawtIO 使用 Quarkus 和 Keycloak 提供的验证机制进行保护。

如果要为 Quarkus 禁用 HawtIO 身份验证, 请在 application.properties 中添加以下配置:

quarkus.hawtio.authenticationEnabled = false

#### 4.2.1. Quarkus 身份验证机制

HawtIO 只是 [Quarkus](https://quarkus.io/guides/security-authentication-mechanisms) 中的一个 Web 应用程序,因此各种机制 Quarkus 提供用来验证 Web 应用程序的方 式与验证 HawtIO 一样。

在这里,我们将如何通过 HawtIO 使用 [基于属性的身份](https://quarkus.io/guides/security-properties)验证 来实现演示目的。

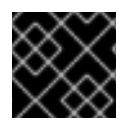

#### 重要

不建议在生产环境中使用基于属性的身份验证。这种机制仅用于开发和测试目的。

1. 要将基于属性的身份验证与 HawtIO 搭配使用, 请将以下依赖项添加到 pom.xml 中:

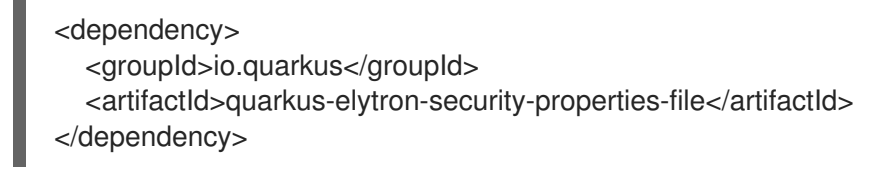

2. 然后您可以在 **application.properties** 中定义用户来启用身份验证。例如,使用密码 **s3cr3t!** 和 *role* **admin** 定义 用户 **hawtio** 类似如下:

quarkus.security.users.embedded.enabled = true quarkus.security.users.embedded.plain-text = true quarkus.security.users.embedded.users.hawtio = s3cr3t! quarkus.security.users.embedded.roles.hawtio = admin

#### Example:

有关基于属性的身份验证的工作示例,请参阅 [Quarkus](https://github.com/jboss-fuse/hawtio-examples/tree/red-hat-build-of-apache-camel-4.4/quarkus) 示例。

#### 4.2.2. 使用 Keycloak 的 Quarkus

请参阅 [Keycloak](https://hawt.io/docs/keycloak.html#_quarkus) 集成 - Quarkus。

## <span id="page-16-0"></span>4.3. SPRING BOOT

除了标准的 JAAS 身份验证外, Spring Boot 上的 HawtIO 还可以通过 Spring [Security](https://spring.io/projects/spring-security) 或 [Keycloak](https://www.keycloak.org/) 进行 保护。如果要为 Spring Boot 禁用 HawtIO 身份验证,请在 **application.properties** 中添加以下配置:

hawtio.authenticationEnabled = false

#### 4.3.1. Spring Security

将 Spring Security 与 HawtIO 搭配使用:

1. 将 **org.springframework.boot:spring-boot-starter-security** 添加到 **pom.xml** 中的依赖项:

```
<dependency>
 <groupId>org.springframework.boot</groupId>
 <artifactId>spring-boot-starter-security</artifactId>
</dependency>
```
2. **src/main/resources/application.properties** 中的 Spring Security 配置应该类似如下:

```
spring.security.user.name = hawtio
spring.security.user.password = s3cr3t!
spring.security.user.roles = admin,viewer
```
3. 必须定义安全配置类来设置如何使用 Spring Security 保护应用程序:

```
@EnableWebSecurity
public class SecurityConfig
{
  @Bean
  public SecurityFilterChain filterChain(HttpSecurity http) throws Exception
   {
     http.authorizeRequests().anyRequest().authenticated()
       .and()
       .formLogin()
       .and()
       .httpBasic()
       .and()
        .csrf().csrfTokenRepository(CookieCsrfTokenRepository.withHttpOnlyFalse());
     return http.build();
  }
}
```
#### Example:

有关工作 示例, 请参阅 [springboot-security](https://github.com/jboss-fuse/hawtio-examples/tree/red-hat-build-of-apache-camel-4.4/springboot-security) 示例。

#### 4.3.1.1. 使用 Spring Security 连接到远程应用程序

如果您试图连接到启用了 Spring Security 的远程 Spring Boot 应用程序, 请确保 Spring Security 配置允 许从 HawtIO 控制台访问。最有可能,默认的 CSRF 保护会禁止远程访问 Jolokia 端点,因此会在 HawtIO 控制台中导致身份验证失败。

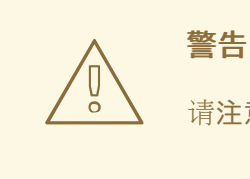

请注意,它会将您的应用程序暴露于 CSRF 攻击的风险。

1. 最简单的解决方案是在远程应用中禁用 Jolokia 端点的 CSRF 保护, 如下所示:

import org.springframework.boot.actuate.autoconfigure.jolokia.JolokiaEndpoint; import org.springframework.boot.actuate.autoconfigure.security.servlet.EndpointRequest;

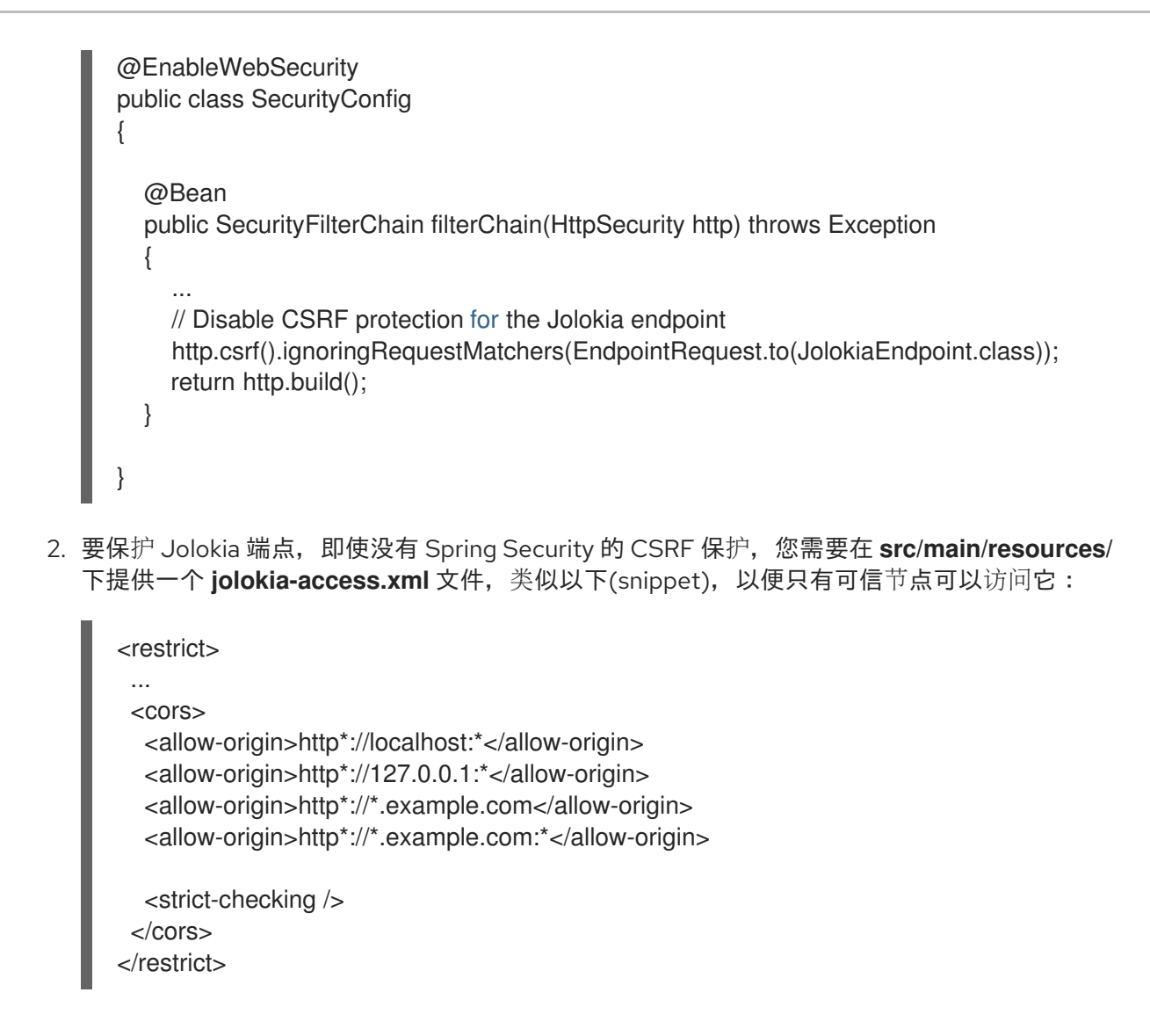

4.3.2. 带有 Keycloak 的 Spring Boot

请参阅 [Keycloak](https://hawt.io/docs/keycloak.html#_spring_boot) 集成 - Spring Boot。

## 第 5 章 在 OPENSHIFT 4 中设置 HAWTIO

<span id="page-19-0"></span>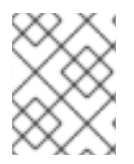

#### 注意

虽然 HawtIO 在线应该能够发现 Fuse 7 应用,但包含的 Camel 插件仅支持 Camel 4.x 模 型。很可能无法使用 HawtIO 4 管理 Fuse 7 Camel 路由。

在 OpenShift 4.x 上, 设置 HawtIO 涉及安装和部署它。此安装的首选机制是使用 OperatorHub 提供的 HawtIO Operator (请参阅第 5.1 节, "使用 OperatorHub 在 OpenShift 4.x 上安装和部署 HawtIO")。另 外,您可以为 HawtIO 自定义基于角色的访问控制(RBAC),如 OpenShift 4.x 上的 HawtIO 第 2.3 节 "Role-based Access control for HawtIO" 所述。

## <span id="page-19-1"></span>5.1. 使用 OPERATORHUB 在 OPENSHIFT 4 上安装和部署 HAWTIO

HawtIO Operator 在 OpenShift OperatorHub 中提供, 用于安装 HawtIO。要部署 HawtIO, 您必须部署 已安装 Operator 的实例以及 HawtIO 自定义资源(CR)。

#### 安装和部署 HawtIO:

- 1. 以具有集群管理员访问权限的用户身份登录 Web 浏览器中的 OpenShift 控制台。
- 2.

点 **Operators**,然后点 **OperatorHub**。

3.

在搜索字段窗口中,键入 **HawtIO** 来过滤 **Operator** 列表。点 **HawtIO Operator**。

4.

在 **HawtIO Operator** 安装窗口中,点 **Install**。**Create Operator Subscription** 表单将打开:

a.

对于 更新频道,请选择 **stable-v1**。

b.

对于 **Installation Mode**,接受默认值(集群中的特定命名空间)。

注意

此模式决定了 **Operator** 将监控 **HawtIO CR** 的命名空间。这与命名空间 **HawtIO** 在被完全部署时监控的命名空间不同。后者可以通过 **HawtIO CR** 配 置。

c.

对于 **Installed Namespace**,选择要在其中安装 **HawtIO Operator** 的命名空间。

对于 **Update Approval**,选择 **Automatic** 或 **Manual** 来配置 **OpenShift** 如何处理对 **HawtIO Operator** 的更新。

i.

d.

如果选择了 **Automatic updates** 选项,并且有新版本的 **HawtIO Operator** 可 用,**OpenShift Operator Lifecycle Manager (OLM)**将自动升级正在运行的 **HawtIO** 实 例,而无需人为干预;

ii.

如果选择了 **Manual** 更新选项,且有新版本的 **Operator** 可用,**OLM** 只会创建一个 更新请求。然后,集群管理员必须手动批准更新请求,才能将 **HawtIO Operator** 更新至 新版本。

#### 5.

点 **Install** 和 **OpenShift** 将 **HawtIO Operator** 安装到当前命名空间中。

#### 6.

要验证安装,点 *Operators*,然后点 *Installed Operators*。**HawtIO** 应显示在操作器列表 中。

#### 7.

使用 **OpenShift Web** 控制台部署 **HawtIO**:

a.

在 **Installed Operators** 列表中,在 **Name** 列下点 **HawtIO Operator**。

b.

在 **Provided APIs** 下的 **Operator Details** 页面中,点 **Create HawtIO**。

c.

接受配置默认值或选择性地编辑它们。

i.

对于 **Replicas**,若要提高 **HawtIO** 性能(例如在高可用性环境中),可以增加分 配给 **HawtIO** 的 **pod** 数量;

ii.

对于 **RBAC** (基于角色的访问控制),只有在 **Config Map** 字段中指定一个值, 如果要自定义默认的 **RBAC** 行为,并且是否安装了 **HawtIO Operator** 的命名空间中已存 在 **ConfigMap** 文件

iii.

对于 **Nginx**,请参阅 **HawtIO Operator** [安装的性能](#page-26-0)调优

iv.

对于 **Type**,指定:

A. 集群 :用于为任何支持 **HawtIO** 的应用程序监控 **OpenShift** 集群上的所有命 名空间;

B.

命名空间 *:* 用于仅监控在同一命名空间中部署的启用了 *HawtIO* 的应用程序。

d.

点 *Create*。*HawtIO Operator Details* 页面将打开并显示部署的状态。

8.

打开 *HawtIO* :

a.

对于 命名空间 部署:在 *OpenShift Web* 控制台中,打开安装 *HawtIO* 操作器的项目, 然后选择 *Overview*。在 *Project Overview* 页面中,向下滚动到 *Launcher* 部分,再单击 *HawtIO* 链接。

b.

对于 集群部署,在 *OpenShift Web* 控制台的标题栏中,单击网格图标。在弹出菜单 中,单击 *Red Hat Applications*,单击 *HawtIO URL* 链接。

c.

登录 *HawtIO*。浏览器中打开了 *Authorize Access* 页面,其中列出了所需权限。

d.

点击 *Allow selected permissions*。*HawtIO* 在浏览器中打开,并显示有权访问的任何 *HawtIO* 的应用程序 *pod*。

9.

点 *Connect* 查看被监控的应用程序。此时将打开一个新浏览器窗口,显示 *HawtIO* 中的应用 程序。

<span id="page-21-0"></span>*5.2. OPENSHIFT 4* 上 *HAWTIO* 的基于角色的访问控制

*HawtIO* 提供基于角色的访问控制*(RBAC)*,它根据 *OpenShift* 提供的用户授权推断访问。在 *HawtIO* 中,*RBAC* 决定用户在 *pod* 上执行 *MBean* 操作。

如需有关 *OpenShift* 授权的信息,请参阅 *OpenShift* [文档中的使用](https://access.redhat.com/documentation/zh-cn/openshift_container_platform/4.14/html/authentication_and_authorization/using-rbac) *RBAC* 定义和应用权限 部分。

当使用 *Operator* 在 *OpenShift* 上安装 *HawtIO* 时,默认启用基于角色的访问控制。*HawtIO RBAC* 利 用 *OpenShift* 中的 *pod* 资源的操作动词访问,以确定用户在 *HawtIO* 中对 *pod* 的 *MBean* 操作的访问。 默认情况下,对于 *HawtIO*,有两个用户角色:

1.

*admin* :如果用户可以在 *OpenShift* 中更新 *pod*,则用户会被限制掉 *HawtIO* 的 *admin* 角 色。用户可以在 *HawtIO* 中为 *pod* 执行写 *MBean* 操作。

2.

*Viewer:* 如果用户可以在 *OpenShift* 中获取 *pod*,则用户会被限制掉 *HawtIO* 的 *viewer* 角 色。用户可以在 *HawtIO* 中为 *pod* 执行只读 *MBean* 操作。

*5.2.1.* 确定 *OpenShift 4* 上 *HawtIO* 的访问角色

*HawtIO* 基于角色的访问控制是从用户的 *pod* 的 *OpenShift* 权限中推断出来的。要确定向特定用户授 予 *HawtIO* 访问角色,请获取授予 *Pod* 用户的 *OpenShift* 权限。

先决条件*:*

用户名

*pod* 的名称

流程 :

1.

要确定用户是否为 *pod* 具有 *HawtIO admin* 角色,请运行以下命令来查看用户是否可以更新 *OpenShift* 上的 *pod*:

*oc auth can-i update pods/<pod> --as <user>*

2.

如果响应是 *yes*,则用户具有 *Pod* 的 *admin* 角色。用户可以对 *pod* 执行 *HawtIO* 中的写入 操作。

3.

要确定用户是否为 *pod* 具有 *HawtIO viewer* 角色,请运行以下命令来查看用户是否可以在 *OpenShift* 上获取 *pod*:

*oc auth can-i get pods/<pod> --as <user>*

4.

如果响应是 *yes*,则用户具有 *pod* 的 *viewer* 角色。用户可以在 *HawtIO* 中为 *pod* 执行只读 操作。根据上下文,*HawtIO* 会阻止具有 *viewer* 角色的用户执行写入 *MBean* 操作,方法是禁用 一个选项,或者在 用户尝试写入 *MBean* 操作时显示这个用户消息允许的操作。

5.

如果没有响应,用户不会绑定到任何 *HawtIO* 角色,用户无法在 *HawtIO* 中查看 *pod*。

*5.2.2.* 在 *OpenShift 4* 中自定义对 *HawtIO* 的基于角色的访问权限

如果您使用 *OperatorHub* 安装 *HawtIO*,则默认启用基于角色的访问控制*(RBAC)*。要自定义 *HawtIO RBAC* 行为,在部署 *HawtIO* 之前,必须提供 *ConfigMap* 资源(定义自定义 *RBAC* 行为)。此 *ConfigMap* 的名称应在 *HawtIO* 自定义资源*(CR)*的 *rbac* 配置部分中输入。

自定义 *ConfigMap* 资源必须添加到安装了 *HawtIO Operator* 的同一命名空间中。

先决条件 :

*HawtIO Operator* 已从 *OperatorHub* 安装。

流程 :

自定义 *HawtIO RBAC* 角色:

1.

创建 *RBAC ConfigMap*:

a.

确保当前的 *OpenShift* 项目是您要安装 *HawtIO* 的项目。例如,要在 *hawtio-test* 项目 中安装 HawtIO, 请运行以下命令:

*oc project hawtio-test*

b.

从模板创建 *HawtIO RBAC ConfigMap* 文件,并运行这个命令:

*oc process -f https://raw.githubusercontent.com/hawtio/hawtioonline/2.x/docker/ACL.yaml -p APP\_NAME=custom-hawtio | oc create -f -*

使用以下命令编辑新的自定义 *ConfigMap*:

*oc edit ConfigMap custom-hawtio-rbac*

d.

c.

通过保存编辑,*ConfigMap* 资源将更新

2.

按照上述所述,创建一个新的 *HawtIO CR*,并通过在属性 *configMap* 下添加新 *ConfigMap* 的名称来编辑 *rbac* 部分。

3.

点 *Create*。*Operator* 应该部署一个新版本的 *HawtIO*,以使用自定义 *ConfigMap*

<span id="page-24-0"></span>*5.3.* 从 *FUSE* 控制台迁移

*HawtIO* 自定义资源定义*(CRD)*的版本已从 *v1alpha1* 升级到 *v1*。这意味着在安装 *HawtIO* 操作器后, 所有现有 *Fuse-Console* 自定义资源*(CR)*将升级到这个新版本。*CRD* 的当前模式属性保持不变。

CRD 版本属性保留在 CRD 中, 但 HawtIO 操作器不再用于安装 HawtIO; 它保留下来, 因此 Fuse-*Console* 操作器仍能够正确安装 *Fuse-Console*。

*HawtIO* 和 *Fuse-Console* 应作为独立和独立的应用程序执行。

<span id="page-24-1"></span>*5.4.* 在 *OPENSHIFT 4* 上升级 *HAWTIO*

*Red Hat OpenShift 4.x* 处理对 *Operator* 的更新,包括 *HawtIO operator*。如需更多信息,请参阅 *Operator [OpenShift](https://access.redhat.com/documentation/zh-cn/openshift_container_platform/4.13/)* 文档。另外,*Operator* 更新会根据应用程序的配置方式触发应用程序升级。

<span id="page-24-2"></span>*5.5.* 在 *OPENSHIFT 4* 中调整 *HAWTIO* 的性能

默认情况下,*HerwtIO* 使用以下 *Nginx* 设置:

*clientBodyBufferSize: 256k proxyBuffers: 16 128k subrequestOutputBufferSize: 10m* 注意 有关这些设置的描述,请参阅 *[Nginx](http://nginx.org/en/docs/dirindex.html)* 文档。

要调整 *HawtIO* 的性能,您可以设置任何 *clientBodyBufferSize*、*proxyBuffers* 和 subrequestOutputBufferSize 环境变量。例如, 如果您使用 HawtIO 监控多个 pod 和路由(例如, 共 *100* 个路由),您可以通过将 *HawtIO* 的 *subrequestOutputBufferSize* 环境变量设置为 *100 m* 来解决 加载超时问题。

*5.5.1.* 对 *HawtIO Operator* 安装的性能调整

在 *Openshift 4.x* 上,您可以在部署 *HawtIO* 之前或之后设置 *Nginx* 性能调优环境变量。如果您随后 这样做,*OpenShift* 会重新部署 *HawtIO*。

先决条件 :

您必须具有 集群管理员对 *OpenShift* 集群的访问权限。

流程 :

1.

您可以在部署 *HawtIO* 之前或之后设置环境变量。

在部署 *HawtIO* 前设置环境变量 :

a.

在 *OpenShift Web* 控制台中,安装有 *HawtIO Operator* 的项目,选择 *Operators> Installed Operators> HawtIO Operator*。

- <span id="page-26-0"></span>b. 单击 *HawtIO* 选项卡,然后单击 *Create HawtIO*。 c. 在 *Create HawtIO* 页面中,在 *Form* 视图中,向下滚动到 *Config> Nginx* 部分。 d. 展开 *Nginx* 部分,然后设置环境变量。例如: i. *clientBodyBufferSize: 256k* ii. *proxyBuffers: 16 128k* iii. *subrequestOutputBufferSize: 100m*
	- 点 *Create deploy HawtIO*。
- f.

e.

部署完成后,打开 *Deployments> HawtIO-console* 页面,然后单击 *Environment* 以 验证环境变量是否在列表中。

2.

在部署 *HawtIO* 后设置环境变量 :

a.

c.

在 *OpenShift Web* 控制台中,打开部署 *HawtIO* 的项目。

- b. 选择 *Operators> Installed Operators> HawtIO Operator*。
	- 单击 *HawtIO* 选项卡,然后单击 *HawtIO*。
- d. 选择 *Actions> Edit HawtIO*。
- e. 在 *Editor* 窗口中,滚动到 *spec* 部分。

f.

在 *spec* 部分,添加新的 *nginx* 部分并指定一个或多个环境变量,例如:

*apiVersion: hawt.io/v1 kind: Hawtio metadata: name: hawtio-console spec: type: Namespace nginx: clientBodyBufferSize: 256k proxyBuffers: 16 128k subrequestOutputBufferSize: 100m*

g. 点击 *Save*。*OpenShift* 重新部署 *HawtIO*。

h.

重新部署完成后,打开 *Workloads> Deployments> HawtIO-console* 页面,然后点 *Environment* 来查看列表中的环境变量。

*5.5.2.* 在 *HawtIO* 中查看应用程序的性能调整

增强的 *HawtIO* 的性能调节功能允许查看具有大量 *MBeans* 的应用程序。要使用此功能,请执行以下 步骤。

先决条件 :

您必须具有 集群管理员对 *OpenShift* 集群的访问权限。

流程 :

 $\bullet$ 

1.

增加应用程序的内存限值。

在部署 *HawtIO* 后增加内存限值 :

a.

b.

在 *OpenShift Web* 控制台中,打开部署 *HawtIO* 的项目。

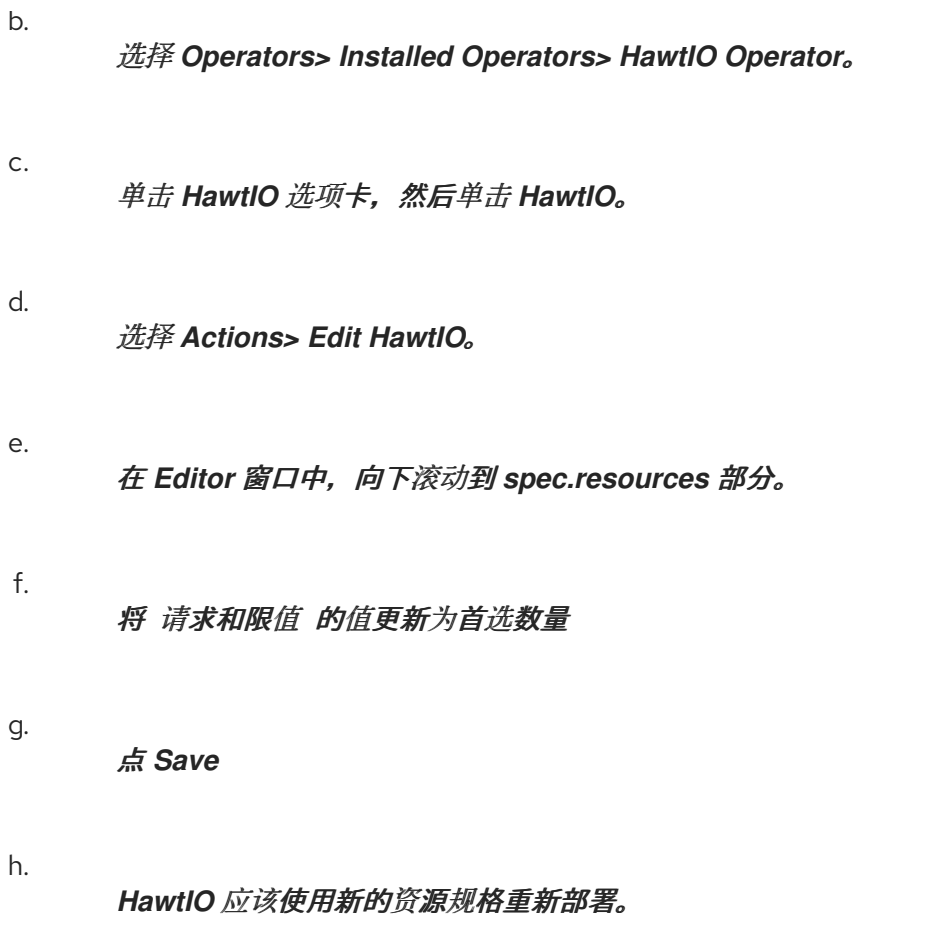

#### 第 *6* 章 为 *HAWTIO* 在线设置应用程序

<span id="page-29-0"></span>本节演示了如何在 *OpenShift* 上部署 *Camel Quarkus* 应用程序,并使用 *Camel Quarkus* 使它启用了 *HawtIO*。在 *OpenShift* 上部署后,它将由 *HawtIO* 在线发现。

1.

此[项](https://github.com/hawtio/hawtio-online-examples/tree/main/camel-quarkus)目 使用 *Quarkus* [容器](https://quarkus.io/guides/container-image)镜像 和 *[Kubernetes](https://quarkus.io/guides/deploying-to-kubernetes)* 扩展来构建容器镜像,并将其部署到 *Kubernetes/OpenShift* 集群*([pom.xml\)](https://github.com/hawtio/hawtio-online-examples/blob/main/camel-quarkus/pom.xml)*。

2.

启用了 *HawtIO* 的配置条款中最重要的部分在 *< properties>* 部分中定义。要使它启用了 *HawtIO*,必须将 *Jolokia* 代理附加到配置了 *HTTPS* 和 *SSL client-authentication* 的应用。客 户端主体应与 *HawtIO* 在线实例提供的匹配(默认为 *hawtio-online.hawtio.svc*)。

#### *<properties>*

*<jolokia.protocol>https</jolokia.protocol> <jolokia.host>\*</jolokia.host> <jolokia.port>8778</jolokia.port> <jolokia.useSslClientAuthentication>true</jolokia.useSslClientAuthentication> <jolokia.caCert>/var/run/secrets/kubernetes.io/serviceaccount/serviceca.crt</jolokia.caCert> <jolokia.clientPrincipal.1>cn=hawtio-online.hawtio.svc</jolokia.clientPrincipal.1> <jolokia.extendedClientCheck>true</jolokia.extendedClientCheck> <jolokia.discoveryEnabled>false</jolokia.discoveryEnabled> </properties>*

3.

在本地运行应用程序:

a.

使用以下命令在 *development* 模式下运行:

*mvn compile quarkus:dev*

b.

或者构建项目并执行可运行的 *JAR*:

*mvn package && java -jar target/quarkus-app/quarkus-run.jar*

#### 4.

在本地使用 *Jolokia* 代理运行:

a.

您可以在本地使用 *Jolokia JVM* 代理运行这个示例,如下所示:

*java -javaagent:target/quarkus-app/lib/main/org.jolokia.jolokia-agent-jvm-2.0.1 javaagent.jar -jar target/quarkus-app/quarkus-run.jar*

5.

将其部署到 *OpenShift:*

a.

要将其部署到集群中,首先更改 *[pom.xml](https://github.com/hawtio/hawtio-online-examples/blob/main/camel-quarkus/pom.xml)* 中的容器镜像参数,以适合开发环境。(默认 镜像名称为 quay.io/hawtio/hawtio-online-example-camel-quarkus:latest, 它应该被推送 到 *[Quay.io](https://quay.io/)* 上的 *hawtio* 组织。)

*<!--*

*Container registry and group should be changed to those which your application uses.*

*-->*

*<quarkus.container-image.registry>quay.io</quarkus.container-image.registry> <quarkus.container-image.group>hawtio</quarkus.container-image.group> <quarkus.container-image.tag>latest</quarkus.container-image.tag>*

b.

然后,使用选项 *-Dquarkus.container-image.push=true* 来构建项目,以将构建镜像推 送到首选容器 *registry*:

*mvn install -Dquarkus.container-image.push=true*

c.

部署的资源文件也会在 *target/kubernetes/kubernetes.yml* 上生成。使用 *kubectl* 或 *oc* 命令,使用 *resources* 文件部署应用程序:

*kubectl apply -f target/kubernetes/kubernetes.yml*

d.

部署成功后,*pod* 已启动,可以在集群中看到应用程序日志。

#### 第 *7* 章 查看容器和应用程序

<span id="page-31-0"></span>当您登录到 *OpenShift* 的 *HawtIO* 时,*A HawtIO* 主页会显示可用的容器。

流程 :

1. 若要管理(创建、编辑或删除)容器,请使用 *OpenShift* 控制台。

2.

要查看 *OpenShift* 集群上启用了 *HawtIO* 的应用程序和 *AMQ Broker* (如果适用),请点击 *Online* 选项卡

#### 第 *8* 章 查看并管理 *APACHE CAMEL* 应用程序

<span id="page-32-0"></span>在 *HawtIO* 的 *Camel* 选项卡中,您可以查看和管理 *Apache Camel* 上下文、路由和依赖项。

您可以查看以下详情:

- 1. 所有正在运行的 *Camel* 上下文列表
- 2. 每个 *Camel* 上下文(如 *Camel* 版本号和运行时静态)的详细信息
- 3. 每个 *Camel* 应用程序及其运行时统计中的所有路由列表
- 4. 正在运行的路由的图形表示以及实时指标

您还可以通过以下方法与 *Camel* 应用程序交互:

- 1. 启动和暂停上下文
- 2. 管理所有 *Camel* 应用程序及其路由的生命周期,以便您可以重启、停止、暂停、恢复等。
- 3. 运行路由的实时追踪和调试
- 4. 浏览消息并将其发送到 *Camel* 端点

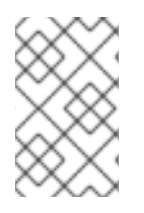

注意

只有在连接到使用一个或多个 *Camel* 路由的容器时,*Camel* 选项卡才可用。

<span id="page-32-1"></span>*8.1.* 启动、暂停或删除上下文

在 *Camel* 选项卡的树视图中,单击 *Camel Contexts*。

- 2. 选中列表中一个或多个上下文旁边的框。
	- 点 *Start* 或 *Suspend*。
- 4. 删除上下文:

a.

1.

3.

- 停止上下文。
- b. 单击 *ellipse* 图标,然后从下拉菜单中选择 *Delete*。

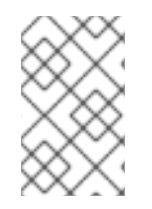

1.

#### 注意

当您删除上下文时,您可以从部署的应用程序中删除它。

#### <span id="page-33-0"></span>*8.2.* 查看 *CAMEL* 应用程序详情

- 在 *Camel* 选项卡的树视图中,点 *Camel* 应用程序。
- 2. 要查看应用属性和值的列表,请单击 *Attributes*。
- 3. 要查看应用程序属性的图形表示,请点 *Chart*,然后点 *Edit* 以选择要在图表中看到的属性。
- 4. 要查看动态和被阻止交换,请点击 *Exchanges*。
- 5. 要查看应用端点,请单击 *Endpoints*。您可以根据 *URL*、*Route ID* 和 方向 来过滤列表。

6.

要查看、启用和禁用与 *Camel* 内置类型转换机制相关的统计信息,用于将消息正文和消息标 头转换为不同的类型,请单击 *Type Converters*。

要查看和执行 *JMX* 操作,如从 *XML* 添加或更新路由或查找 *classpath* 中的所有 *Camel* 组 件,请点 *Operations*。

#### <span id="page-34-0"></span>*8.3.* 查看 *CAMEL* 路由列表并与之交互

1.

7.

查看路由列表 :

a.

点 *Camel* 选项卡。

b.

在树视图中,点应用程序的路由文件夹:

#### routes

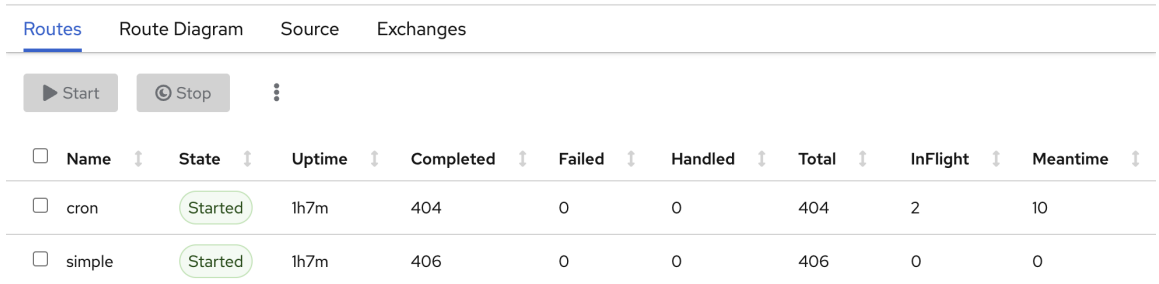

2.

启动、停止或删除一个或多个路由 :

a.

选中列表中一个或多个路由旁边的框。

b.

点 *Start* 或 *Stop*。

c.

要删除路由,您必须首先停止它。然后,单击 *ellipse* 图标,然后从下拉菜单中选择 删 除。

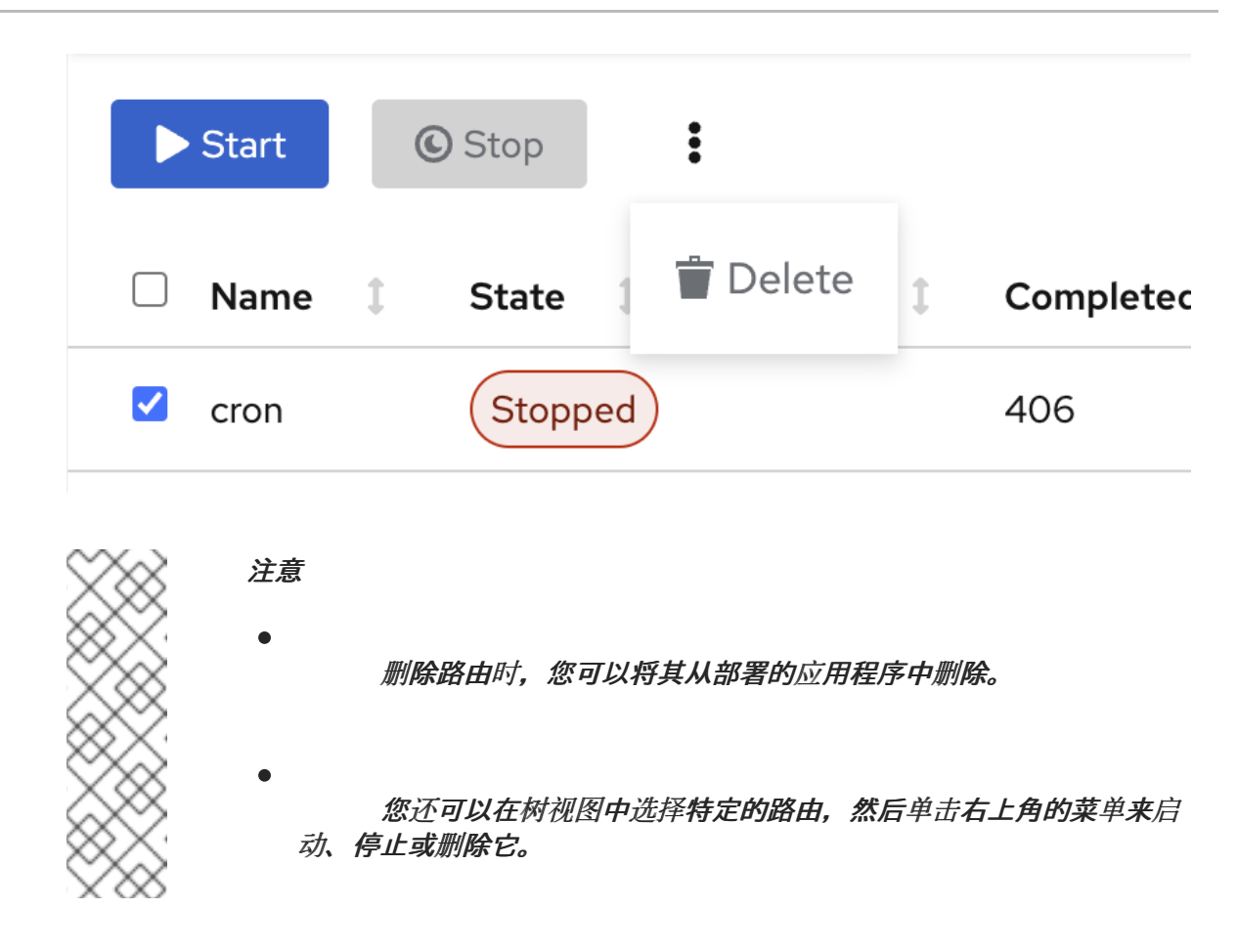

3. 要查看路由的图形图,请点 *Route* 图表。

4.

要查看动态和被阻止交换,请点击 *Exchanges*。

5.

要查看端点,请点 *Endpoints*。您可以根据 *URL*、*Route ID* 和方向过滤列表。

6.

点 *Type Converters* 查看、启用和禁用与 *Camel* 内置类型转换机制相关的统计信息,该机制 用于将消息正文和消息标头转换为不同的类型。

7.

与特定路由交互 :

a.

在 *Camel* 选项卡的树视图中,选择一个路由。要查看路由属性和值的列表,请单击 *Attributes*。

b.

要查看路由属性的图形表示,请点 *Chart*。您可以点 *Edit* 来选择要在图表中看到的属 性。

#### c. 要查看动态和被阻止交换,请点击 *Exchanges*。

d.

点 *Operations* 查看并在路由上执行 *JMX* 操作,如将路由转储为 *XML* 或获取路由的 *Camel ID* 值。

8.

通过路由跟踪消息 :

a.

在 *Camel* 选项卡的树视图中,选择一个路由。

b.

选择 **Trace, 然后点 Start** *tracing*。

9.

将消息发送到路由 :

a.

b.

d.

在 *Camel* 选项卡的树视图中,打开上下文的端点文件夹,然后选择端点。

- 单击 *Send* 子选项卡。
- c. 以 *JSON* 或 *XML* 格式配置消息。
	- 单击 *Send*。

e. 返回到路由的 *Trace* 选项卡,以查看消息通过路由流。

#### <span id="page-36-0"></span>*8.4.* 调试路由

1. 在 *Camel* 选项卡的树视图中,选择一个路由。

2. 选择 Debug, 然后单击 Start debugging。

3.

要添加断点,请在图中选择一个节点,然后单击 *Add breakpoint*。节点中会出现一个红色的

点: **Debug**  $\downarrow$  Step Add conditional breakpoint  $+$  Add breakpoint  $\blacktriangleright$  Resume  $\overline{O}$ 44 From quartz://cron ⊁ 22 Set Body: Hello C... 4. 节点添加到断点列表中: Stop Debugging Debug  $\equiv$  Details - Remove breakpoint  $\downarrow$  Step  $\blacktriangleright$  Resume  $UID: 3$  $\pmb{\times}$ **Breakpoints** Header Body ۰O  $\overline{O}$ 406 **Breakpoint** Remove From quartz://cron setBody1  $\bullet$ setBody2  $\ddot{\mathbf{O}}$  $\bullet$ **EXI** Set Body: Hello C... 5.

点下箭头进入下一个节点,或 *Resume* 按钮恢复运行路由。

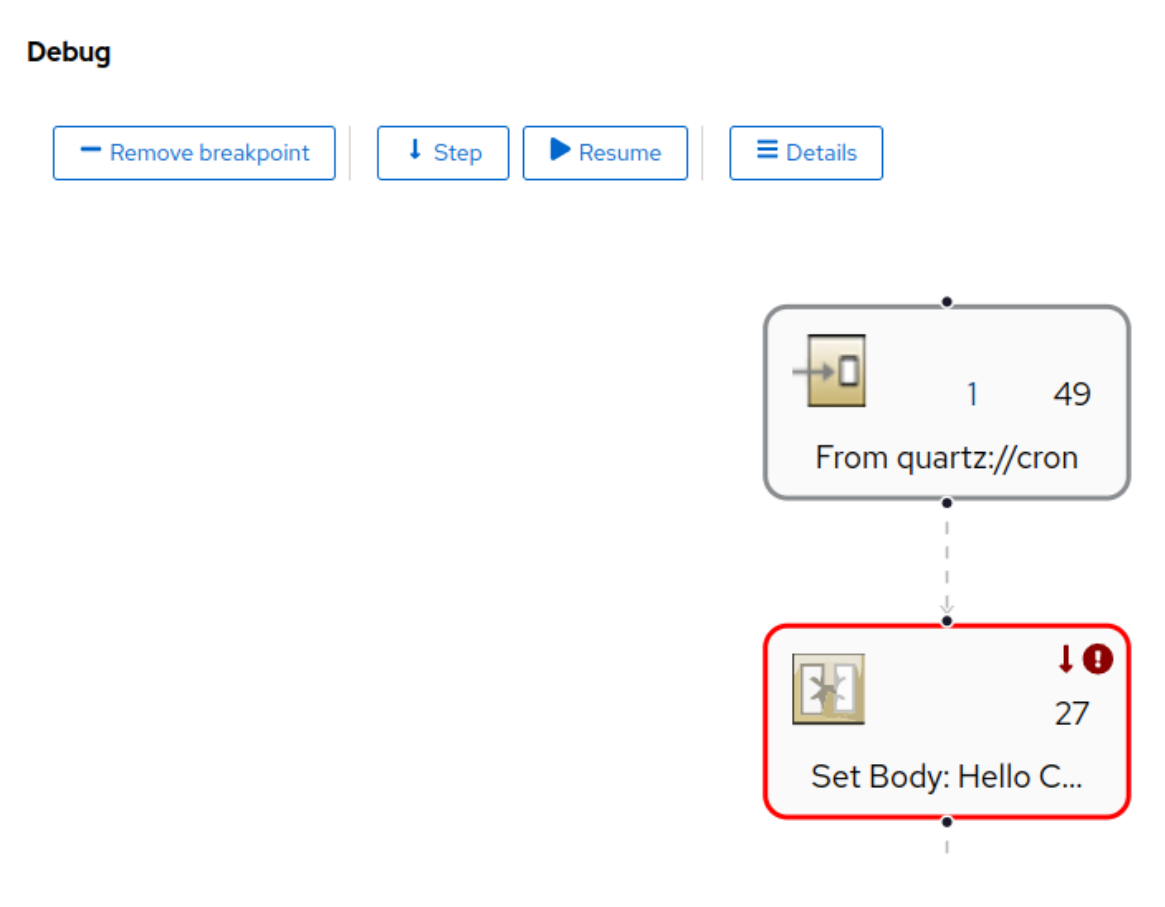

6. 单击 暂停 按钮, 以暂停路由的所有线程。

7.

完成后点 *Stop debug*。所有断点都被清除。

#### 第 *9* 章 查看并管理 *JMX* 域和 *MBEANS*

<span id="page-39-0"></span>*Java* 管理扩展*(JMX)*是一种 *Java* 技术,允许您在运行时动态管理资源(服务、设备和应用程序)。资 源由名为 *MBeans* (用于 *Managed Bean*)的对象表示。您可以在资源创建、实施或安装后立即管理和 监控资源。

借助 *HawtIO* 上的 *JMX* 插件,您可以查看和管理 *JMX* 域和 *MBeans*。您可以查看 *MBean* 属性、运行 命令和创建显示 *MBeans* 统计信息的图表。

*JMX* 选项卡提供活动 *JMX* 域和以文件夹组织的 *MBeans* 的树状视图。您可以在 *MBeans* 上查看详情 和执行命令。

#### 流程 :

1.

查看并编辑 *MBean* 属性 :

- a. 在树视图中,选择一个 *MBean*。
- b. 单击 *Attributes* 选项卡。
	- 点一个属性查看其详情。
- 执行操作 :

c.

2.

- a. 在树视图中,选择一个 *MBean*。
- b. 单击 *Operations* 选项卡,展开列出的操作之一。
- c. 单击 *Execute* 以运行该操作。

查看图表 :

3.

a. 在树视图中,选择一个项目。

b.

点 *Chart* 选项卡。

#### 第 *10* 章 查看并管理 *QUARTZ SCHEDULES*

<span id="page-41-0"></span>*[quartz](http://www.quartz-scheduler.org/)* 是一个功能丰富的开源作业调度库,您可以在大多数 *Java* 应用程序内集成。您可以使用 *Quartz* 为执行作业创建简单或复杂的计划。

作业被定义为一个标准 Java 组件,您可以几乎执行该组件来对其进行编程。

如果您的 *Camel* 路由部署了 *camel-quartz* 组件,则 *HawtIO* 显示 *Quartz* 选项卡。请注意,您还可以 通过 *JMX* 树视图访问 *Quartz mbeans*。

流程 :

1.

在 *HawtIO* 中,单击 *Quartz* 选项卡。*Quartz* 页面包含 *Quartz* 调度程序和调度程 序、*Triggers* 和 *Jobs* 选项卡的树视图。

2.

要暂停或启动调度程序,请单击 调度程序选项卡上的按钮。

3.

点 *Triggers* 选项卡查看决定作业何时运行的触发器。例如,触发器可以指定在一天(到 *millisecond*)、在指定天数或指定次数或特定时间重复启动作业。

a.

要过滤触发器列表,请从下拉列表中选择 *State*、*Group*、*Name* 或 *Type*。然后,您可 以通过选择或键入 *fill-on* 字段来进一步过滤列表。

b.

要暂停、恢复、更新或手动触发触发器,请单击 *Action* 列中的选项。

4.

点 *Jobs* 选项卡查看正在运行的作业列表。您可以根据表中的列对列表进行排序: *Group*、*Name*、*Durable*、*Recover*、*Job ClassName* 和 *Description*。

#### 第 *11* 章 查看线程

#### <span id="page-42-0"></span>您可以查看和监控线程状态。

#### 流程 :

1. 单击 *Runtime* 选项卡,然后单击 *Threads* 子选项卡。

2.

*Threads* 页面列出了每个线程的活跃线程和堆栈追踪详情。默认情况下,线程列表以降序 *ID* 顺序显示所有线程。

3. **要通过增加 ID 进行排序, 请点 ID 列标签。** 

4.

(可洗)根据线程状态(如 Blocked)或线程名称过滤列表。

5.

要深入查看特定线程的详细信息,如锁定类名称和该线程的完整堆栈追踪,请在 *Actions* 列中 点击 *More*。

第 *12* 章 确保在 *HAWTIO* 中显示正确的数据

<span id="page-43-0"></span>如果 *HawtIO* 中的队列和连接显示缺少队列、缺少连接或显示不一致的图标,请调整 *Jolokia* 集合大小 参数,用于指定响应中 *Jolokia marshals* 中的最大元素数。

#### 流程 :

1. 在 *HawtIO* 右上角,单击用户图标,然后单击 *Preferences*。

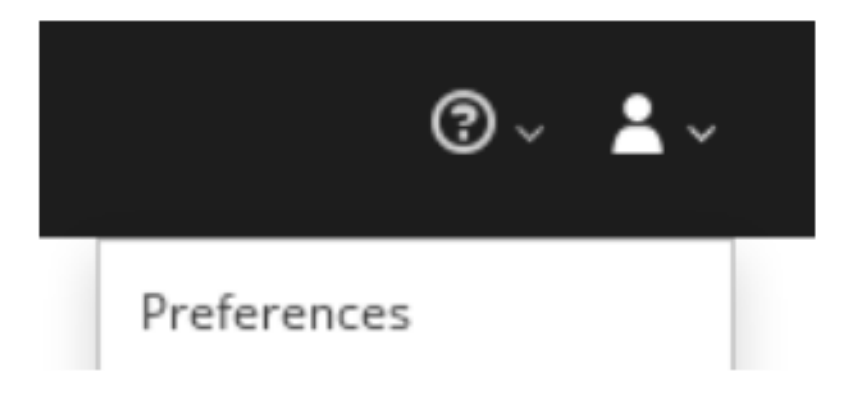

2.

增加 *Maximum collection size* 选项的值(默认值为 *50,000*)。

3.

单击 *Close*。

#### 第 *13* 章 *OPENID CONNECT* 集成

<span id="page-44-0"></span>*HawtIO* 已经支持 *[Keycloak](https://hawt.io/docs/keycloak.html)* 作为 *OpenID* [提供程序](https://openid.net/specs/openid-connect-core-1_0.html#Terminology)。但是 *Keycloak* [已宣布](https://www.keycloak.org/2022/02/adapter-deprecation) *HawtIO* 使用的配置方法 已弃用。因为 *OpenID [Connect](https://openid.net/specs/openid-connect-core-1_0.html) Core 1.0* 是分布式身份验证(基于 *[OAuth](https://datatracker.ietf.org/doc/html/rfc6749) 2*)的广泛规格和标准方法, 因此 *HawtIO 4* 现在支持通用 *OpenID* 身份验证。

#### <span id="page-44-1"></span>*13.1.* 构建块和术语

要了解 *HawtIO* 如何使用 *OpenID Connect* 和 *OAuth2*,需要记住一些基本概念。根据 *OpenID Connect* (基于 *[OAuth2](https://datatracker.ietf.org/doc/html/rfc6749)*构建)分布式身份验证中涉及 *3* 个主要方:

1.

资源服务器 :

托管受保护的资源的服务器组件,其中根据访问令牌限制或授予访问权限。通常,此服务器通 过 *REST API* 访问,而不自行提供用户界面。

2.

客户端 :

应用程序(通常用于用户界面)代表用户访问资源服务器(被视为资源所有者)。要访问资源 服务器,客户端必须首先获取访问令牌。

在 *OpenID Connect* 规格中,客户端被命名为 *dependent party (RP)*。

3.

授权服务器 :

协调客户端和资源服务器之间通信的服务器。客户端要求授权服务器验证用户(资源所有 者),如果身份验证成功,则会为客户端发出访问令牌来访问资源服务器。

在 *OpenID Connect* 规格中,授权服务器名为 *OpenID Provider (OP)*。

OAuth2 和 OpenID Connect 的主要目标,它允许应用访问 API, 而无需使用用户凭据和切换到令牌交 换。务必要知道 *HawtIO* 如何映射到上述角色:

*HawtIO* 客户端应用程序是一个 *OAuth2* 客户端。用户与 *Hawtio Web* 应用程序交互,后者 与运行 *Jolokia* 代理的 *HawtIo Server (backend)*通信。在访问 *Jolokia* 代理前,*HerwtIO* 需要 *OpenID Connect* 访问令牌。为此,*HerwtIO* 客户端通过将用户重定向到授权服务器来发起 *OpenID Connect* 身份验证流程。

*HawtIO* 服务器应用是一个 *JakartaEE* 应用,公开 *Jolokia Agent API*,它根据访问令牌的内 容授权用户操作。使用 *OAuth2* 术语时,*HerwtIO* 服务器是一个资源服务器。

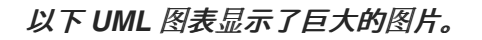

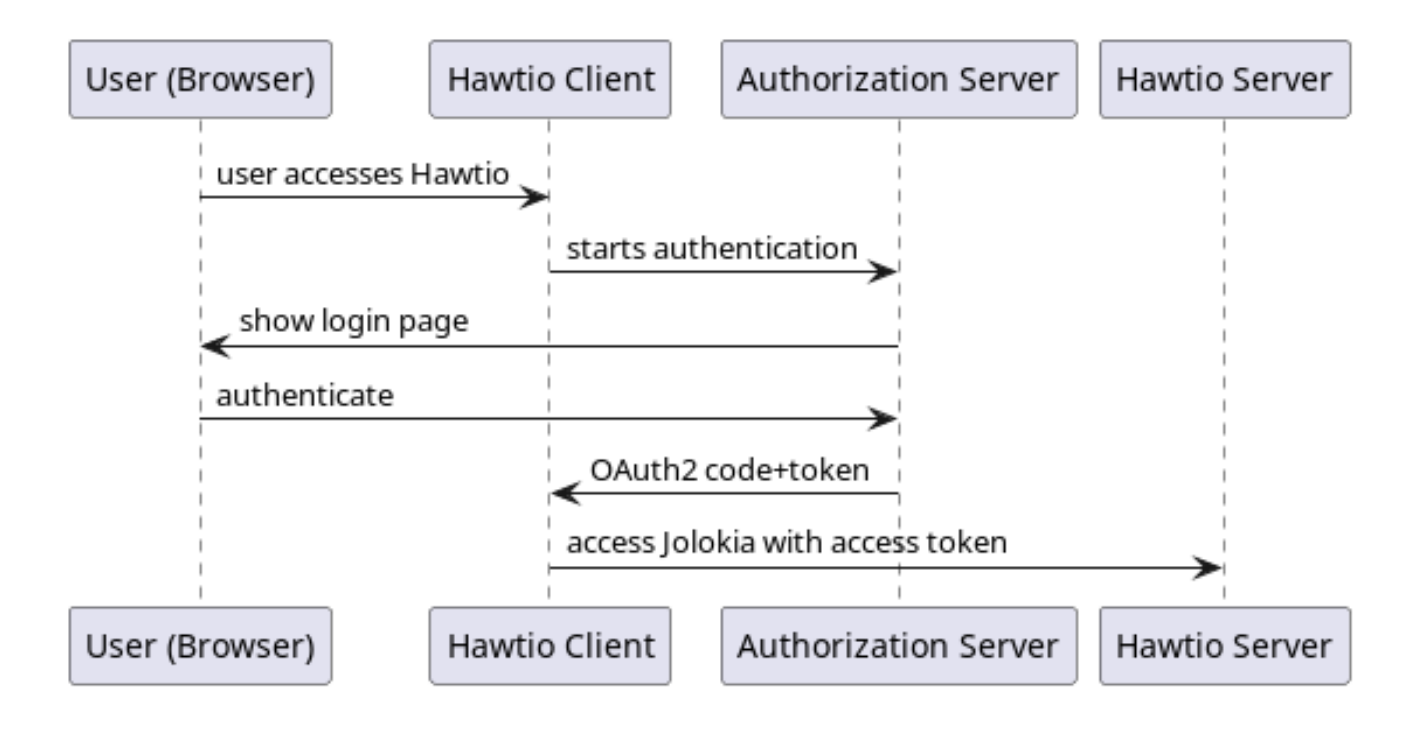

最重要的方面是: *HawtIO* 客户端永远不会处理用户凭证。用户通过授权服务器和 *HawtIO* 客户端仅获 取稍后用于访问 *Hawtio* 服务器的访问令牌(及其 *Jolokia API*)。

<span id="page-45-0"></span>*13.2. HAWTIO* 中的通用 *OPENID CONNECT* 身份验证

*HawtIO 4* 可以与现有 *OpenID Connect* 供应商(如 *Keycloak*、*Microsoft Entra ID*、*Auth0*、*…*)一 起使用,并使用这些库完整填充任务:

*[Apache](https://hc.apache.org/httpcomponents-client-4.5.x/) HTTP* 客户端 *4* 来实现从 *Hawtio* 服务器到 *OpenID Connect* 提供程序的 *HTTP* 通 信(例如,检索有关令牌签名验证的公钥的信息)。

*[Nimbus](https://connect2id.com/products/nimbus-jose-jwt) JOSE + JWT* 库,用于操作和验证 *OpenID Connect / OAuth2* 访问令牌。

这些库包含在 *HawtIO Server WAR* 中,这意味着不需要安装*/*部署任何其他库(就像 *[Keycloak](https://hawt.io/docs/keycloak.html)* 特定的

配置一样)。要使用外部 *OpenID Connect* 供应商配置 *HawtIO*,我们需要提供一个配置文件并将 *HawtIO* 指向其位置。

指定 *OIDC (OpenID Connect)*配置位置的系统属性是 *-Dhawtio.oidcConfig*,但如果未指定,则会检 查默认位置。默认值为:

- $\bullet$ 对于 *Karaf* 运行时,*\${karaf.base}/etc/hawtio-oidc.properties*
- 对于 *Jetty* 运行时,*\${jetty.home}/etc/hawtio-oidc.properties*
- 对于 *Tomcat* 运行时,*\${catalina.home}/conf/hawtio-oidc.properties*
- $\bullet$ 对于 *JBoss/EAP/Wildfly* 运行时,*\${jboss.server.config.dir}/hawtio-oidc.properties*
- 对于 *Apache Artemis* 运行时,*\${artemis.instance.etc}/hawtio-oidc.properties*
	- 回退到 *classpath:hawtio-oidc.properties* (用于嵌入式 *Hawtio* 用法)
- 与 *[Keycloak](https://hawt.io/docs/keycloak.html)* 特定配置不同,只有一个带有用来配置 *OpenID Connect* 配置的所有方面的文件。

以下是模板:

*# OpenID Connect configuration requred at client side*

*# URL of OpenID Connect Provider - the URL after which ".well-known/openid-configuration" can be appended for # discovery purposes provider = http://localhost:18080/realms/hawtio-demo # OpenID client identifier client\_id = hawtio-client # response mode according to https://openid.net/specs/oauth-v2-multiple-response-types-1\_0.html response\_mode = fragment # scope to request when performing OpenID authentication. MUST include "openid" and required permissions scope = openid email profile # redirect URI after OpenID authentication - must also be configured at provider side*

*redirect\_uri = http://localhost:8080/hawtio # challenge method according to https://datatracker.ietf.org/doc/html/rfc7636 code\_challenge\_method = S256 # prompt hint according to https://openid.net/specs/openid-connect-core-1\_0.html#AuthRequest prompt = login*

*# additional configuration for the server side*

*# if true, .well-known/openid-configuration will be fetched at server side. This is required # for proper JWT access token validation oidc.cacheConfig = true*

*# time in minutes to cache public keys from jwks\_uri jwks.cacheTime = 60*

*# a path for an array of roles found in JWT payload. Property placeholders can be used for parameterized parts # of the path (like for Keycloak) - but only for properties from this particular file # example for properly configured Entra ID token #oidc.rolesPath = roles # example for Keycloak with use-resource-role-mappings=true #oidc.rolesPath = resource\_access.\${client\_id}.roles # example for Keycloak with use-resource-role-mappings=false oidc.rolesPath = realm\_access.roles*

```
# properties for role mapping. Each property with "roleMapping." prefix is used to map an
original role
# from JWT token (found at ${oidc.rolesPath}) to a role used by the application
roleMapping.admin = admin
roleMapping.user = user
roleMapping.viewer = viewer
roleMapping.manager = manager
```

```
# timeout for connection establishment (milliseconds)
http.connectionTimeout = 5000
# timeout for reading from established connection (milliseconds)
http.readTimeout = 10000
# HTTP proxy to use when connecting to OpenID Connect provider
#http.proxyURL = http://127.0.0.1:3128
```
*# TLS configuration (system properties can be used, e.g., "\${catalina.home}/conf/hawtio.jks")*

```
#ssl.protocol = TLSv1.3
#ssl.truststore = src/test/resources/hawtio.jks
#ssl.truststorePassword = hawtio
#ssl.keystore = src/test/resources/hawtio.jks
#ssl.keystorePassword = hawtio
#ssl.keyAlias = openid connect test provider
#ssl.keyPassword = hawtio
```
此文件配置 *HawtIO+OpenID Connect* 的几个方面:

*OAuth2 -* 配置授权服务器、客户端 *ID* 和几个 *OpenID Connect* 相关选项的位置

*JWKS -* 从 *jwks\_uri* 获取的公钥的缓存时间,这是公开授权服务器使用的公钥的端点。

*JWT* 令牌配置 *-* 有关声明*(JSON Web Token* 中的字段*)*的信息,其中包含与经过身份验证的 用户关联的角色。我们还允许将授权服务器中定义的角色映射到应用程序使用的角色*(HawtIO* 服 务器和 *Jolokia)*。

*HTTP* 配置 *-* 服务器端 *HTTP* 客户端用来连接到授权服务器(获取 *OpenID Connect* 元数据 和公开公钥)。

这个示例配置可以调整为特定的需求,但在与容器化 *Keycloak* 一起使用时也可以按原样工作。(请参 阅以下)。

<span id="page-48-0"></span>*13.3. JAAS* 角色类配置

*OpenID Connect* 在 *HawtIO* 服务器端通过 *JAAS* 使用。当 *HawtIO* 客户端获取访问令牌时,会使用 *HTTP Authorization: Bearer <access\_ token >* 标头的每个 *Jolokia* 请求发送。*JWT* 令牌中包含的每个 角色都是(可能在映射后)作为 *JAAS* 主题 的角色主体 包含在内。默认情况下(如果没有明确配置), 角色主体的类为 *io.hawt.web.auth.oidc.RolePrincipal*。

但是,可以配置另一个类(要求是 *-* 它必须包含单<sup>一</sup> *String* 参数构造器)才能用作主体角色类。例 如,当与 *Apache Artemis* 一起使用时,该角色应为 *org.apache.activemq.artemis.spi.core.security.jaas.RolePrincipal*。

有一个指定角色类的系统属性:

*-*

*Dhawtio.rolePrincipalClasses=org.apache.activemq.artemis.spi.core.security.jaas.RolePrincip al*

<span id="page-48-1"></span>*13.4.* 在 *KEYCLOAK* 中使用 *HAWTIO* 和 *OPENID CONNECT* 身份验证

运行 *Keycloak* 实例的最简单方法是使用容器:

*podman run -d --name keycloak \*

*-p 18080:8080 \ -e KEYCLOAK\_ADMIN=admin \ -e KEYCLOAK\_ADMIN\_PASSWORD=admin \ quay.io/keycloak/keycloak:latest start-dev*

启动后,浏览 *<http://localhost:18080/admin/master/console/>* 并创建新域:

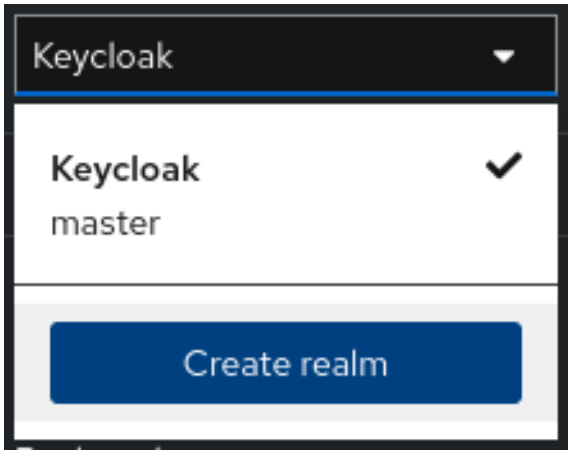

在域创建屏幕中,上传 *[hawtio-demo-realm.json](https://raw.githubusercontent.com/hawtio/hawtio/4.x/examples/keycloak-integration/hawtio-demo-realm.json)*,它定义了带有预先配置的 *hawtio-client* 客户端和 *3* 用户的新的 *hawtio-demo* 域:

1. 带有角色 管理器、管理员、查看器 和 用户的*admin /admin*

2. 带有角色查看器和 用户的 *viewer /viewer*

3.

*Jdoe/jdoe* 带有 用户角色

*13.4.1.* 检查 *JWT* 令牌问题

要检查已授予访问令牌的内容,我们可以使用 *Keycloak* 接口。导航到*"*客户端*"*,选择*"hawtioclient"*,并使用*"*客户端范围*"*选项卡和*"Evaluate"*子选项卡:

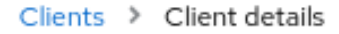

## hawtio-client (OpenID Connect)

Clients are applications and services that can request authentication of a user.

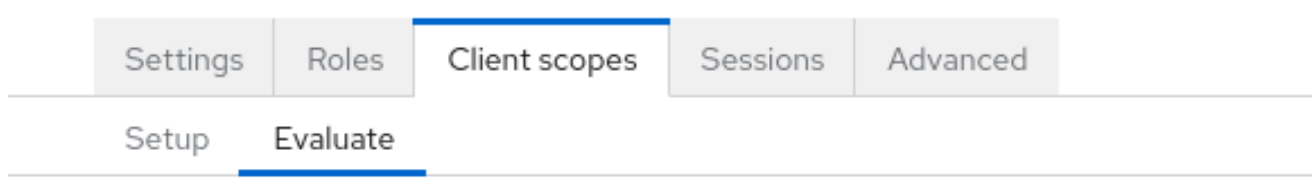

#### **O** This page allows you to see all protocol mappers and role scope mappings

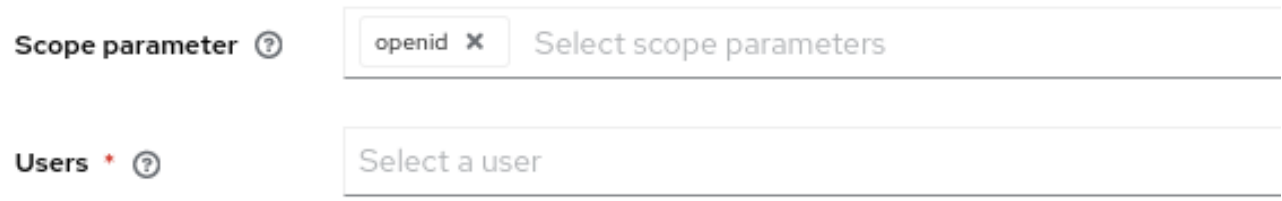

然后, 在"Users"字段中, 如 "admin", 然后单击"Generated access token"。然后, 我们可以检查 示例令牌:

```
{
 "exp": 1709552728,
 "iat": 1709552428,
 "jti": "0f33971f-c4f7-4a5c-a240-c18ba3f97aa1",
 "iss": "http://localhost:18080/realms/hawtio-demo",
 "aud": "account",
 "sub": "84d156fa-e4cc-4785-91c1-4e0bda4b8ed9",
 "typ": "Bearer",
 "azp": "hawtio-client",
 "session_state": "181a30ac-fce1-4f4f-aaee-110304ccb0e6",
 "acr": "1",
 "allowed-origins":
[
  "http://0.0.0.0:8181",
  "http://localhost:8080",
  "http://localhost:8181",
  "http://0.0.0.0:10001",
  "http://0.0.0.0:8080",
  "http://localhost:10001",
  "http://localhost:10000",
  "http://0.0.0.0:10000"
],
 "realm_access":
{
  "roles":
  [
   "viewer",
```

```
"manager",
   "admin",
   "user"
 ]
 },
 "resource_access":
{
  "account":
  {
   "roles":
   [
    "manage-account",
    "manage-account-links",
    "view-profile"
  ]
 }
},
 "scope": "openid profile email",
 "sid": "181a30ac-fce1-4f4f-aaee-110304ccb0e6",
 "email_verified": false,
 "name": "Admin Hawtio",
 "preferred_username": "admin",
 "given_name": "Admin",
 "family_name": "Hawtio",
 "email": "admin@hawt.io"
}
```
了解 *JWT* 访问令牌的结构,我们可以检查角色路径是否正确:

*# example for Keycloak with use-resource-role-mappings=false oidc.rolesPath = realm\_access.roles*

<span id="page-51-0"></span>*13.5.* 在 *MICROSOFT ENTRA ID* 中使用 *HAWTIO* 和 *OPENID CONNECT* 身份验证

*Hawtio 4* 已使用 *[Microsoft](https://www.microsoft.com/en-us/security/business/identity-access/microsoft-entra-id) Entra ID* 进行了测试。在理论上,应该使用任何 *OpenID Connect* 提供程 序的所有操作都可以访问相关的 OpenID [提供程序元数据](https://openid.net/specs/openid-connect-discovery-1_0.html#ProviderMetadata), 在实践中, 我们需要一些特定于提供程序的配 置。

客户端使用 *"*应用注册*"*刀片在 *Entra ID* 中注册。在注册应用程序时,最重要的决定是重定向 *URI* 的平 台类型:

#### Redirect URI (optional)

We'll return the authentication response to this URI after successfully authenticating the user. Providing this now is optional and it can be changed later, but a value is required for most authentication scenarios.

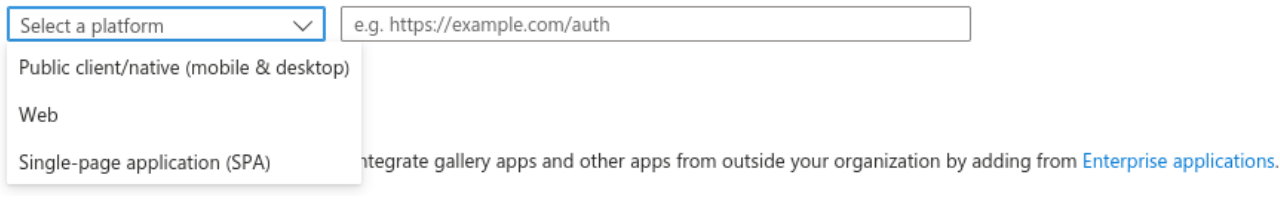

可以选择 *2* 个选项(我们不考虑*"*公共客户端*/*原生(移动和桌面)平台)。稍后配置 *Redirect URI* 时 会显示此 *UI*:

## **Configure platforms**

### Web applications

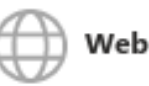

Build, host, and deploy a web server application. .NET, Java, Python

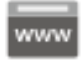

#### Single-page application

Configure browser client applications and progressive web applications. Javascript.

虽然在第一眼中并不明显选择什么,但状态就足够了:

1.

*Web* 平台 :

这种类型的客户端适合服务器端应用程序和 *API*。

2.

*SPA* 平台 :

SPA 应用程序在浏览器中运行, 它自然使用"Authorization Code Flow", 因此调用的公共 客户端。其原因是,在浏览器应用中存储凭据和 *secret* 没有良好的方法。

选择 *SPA* 平台可在 *Entra ID UI* 中提供此标记:

## Grant types

Your Redirect URI is eligible for the Authorization Code Flow with PKCE.

#### *13.5.1.* 在 *Entra ID* 中使用单个 *SPA* 客户端

#### 在 *Entra ID* 中配置 *SPA* 客户端后,我们可以已在 *hawtio-oidc.properties* 中设置相关选项。在 *Entra ID* 中的*"*应用注册*"*刀片式上,我们可以单击*"Endpoints"*选项卡并展示:

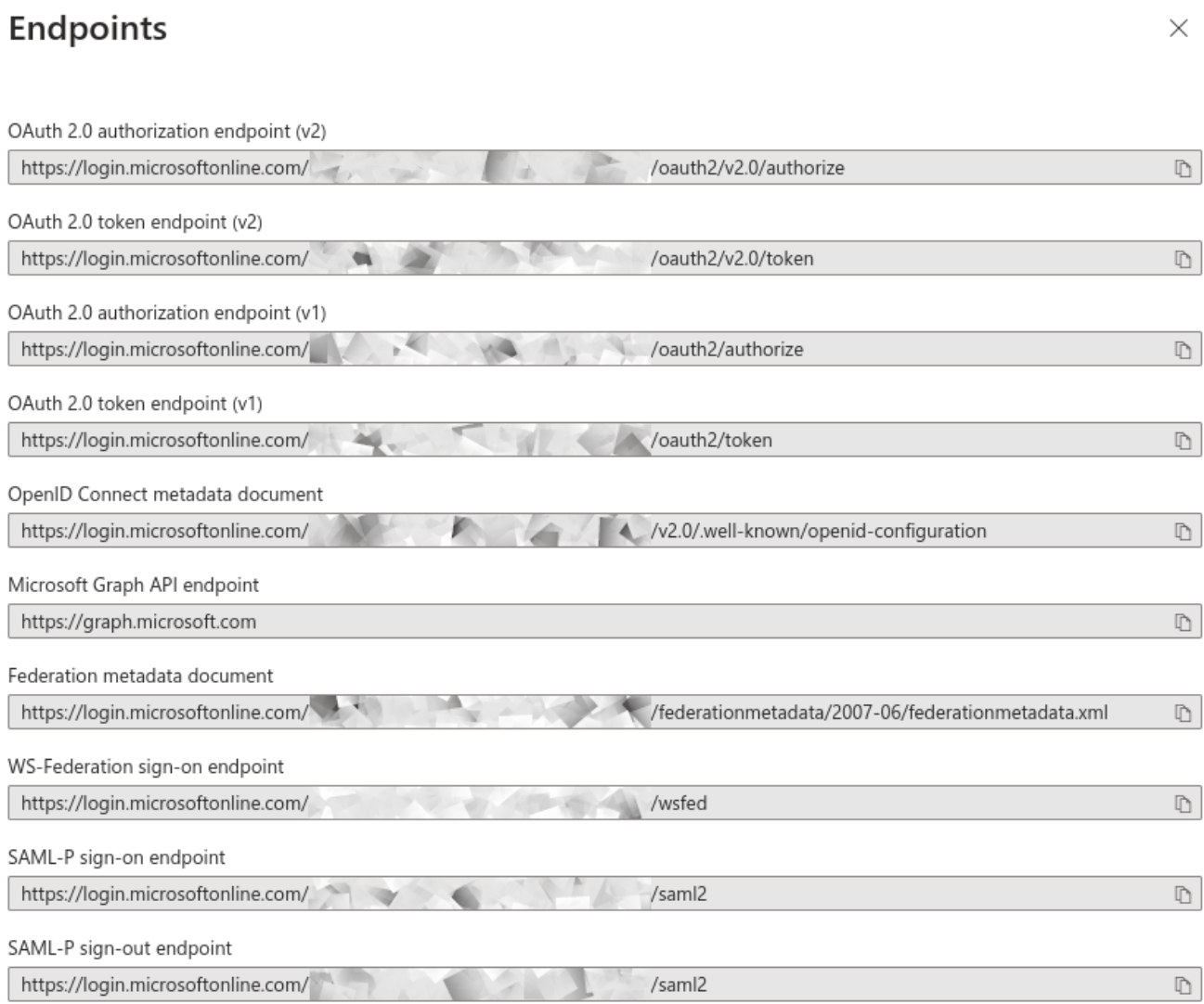

租户 *ID* 是特定于所使用的 *Entra ID / Azure* 租户的 *UUID*。以下是 *HawtIO* 配置,其中 *provider* 是您 的租户的基本 *URL*,*client\_id* 是 *App Registration* 页面的*"*应用程序(客户端)*ID"*。

*# OpenID Connect configuration requred at client side*

*# URL of OpenID Connect Provider - the URL after which ".well-known/openid-configuration" can be appended for # discovery purposes provider = https://login.microsoftonline.com/00000000-1111-2222-3333-444444444444/v2.0*

*# OpenID client identifier client\_id = 55555555-6666-7777-8888-999999999999 # response mode according to https://openid.net/specs/oauth-v2-multiple-response-types-1\_0.html response\_mode = fragment # scope to request when performing OpenID authentication. MUST include "openid" and required permissions scope = openid email profile # redirect URI after OpenID authentication - must also be configured at provider side redirect\_uri = http://localhost:8080/hawtio # challenge method according to https://datatracker.ietf.org/doc/html/rfc7636 code\_challenge\_method = S256 # prompt hint according to https://openid.net/specs/openid-connect-core-1\_0.html#AuthRequest prompt = login*

这种配置的问题(其中 *openid email profile* 发送为 *scope* 参数),即假定的范围在事实 *email openid profile User* 中。读取和授予的访问令牌是 (仅显示相关的 *JWT* 声明):

*{ "aud": "00000003-0000-0000-c000-000000000000", "iss": "https://sts.windows.net/8fd8ed3d-c739-410f-83ab-ac2228fa6bbf/", ... "app\_displayname": "hawtio", ... "scp": "email openid profile User.Read", ... }*

*aud (audience)*声明是 *00000003-0000-0000-c000-000000000000*,它是 *… [Microsoft](https://learn.microsoft.com/en-us/graph/use-the-api) Graph API* 的 *OAuth2* 客户端 *ID*。

不仅此类访问令牌不应由 *HawtIO* 服务器(使用 *Jolokia* 代理)使用,使用与 *Microsoft Graph API* 关联的密钥创建签名。

为了正确配置 *Entra ID* 并确保生成的访问令牌可由 *HawtIO* 服务器使用,我们需要 两个应用程序注册 *-* 用于 *HawtIO* 客户端和 *HawtIO* 服务器。请参见以下子章节。

*13.5.2.* 在 *Entra ID* 中使用 *SPA* 和 *Web* 客户端

建议您在 *Entra ID* 中设置两个应用程序注册:

用于 *Hawtio* 客户端应用程序的 *SPA* 客户端 *-* 这是配置启用了 *[PKCE](https://datatracker.ietf.org/doc/html/rfc7636)* 的 *OAuth2* 公共客户 端 的方法。

用于 *Hawtio* 服务器应用程序的 *Web (API)*客户端(实际上,其 *Jolokia API*)*-* 是 *Entra* ID, 它公开一个代表的 API, 它代表范围(例如) api://hawtio-server/Jolokia.Access, 然后在 上述 *Hawtio* 客户端应用程序配置为允许的 *API*。

最后,当启动 *[Authorization](https://openid.net/specs/openid-connect-core-1_0.html#CodeFlowAuth) Code* 流 时,*scope* 参数中请求的范围是 *HawtIO* 服务器应用程序(如 *api://hawtio-server/Jolokia.Access*)定义的范围。

让我们总结 *Entra ID* 所需的配置。

1.

使用*"Web"*重定向 *URI* 创建 *hawtio-server* 应用注册。

2.

在 *"Expose an API"* 部分中,添加一个范围,代表可以从 *Hawtio* 客户端请求的访问范围:

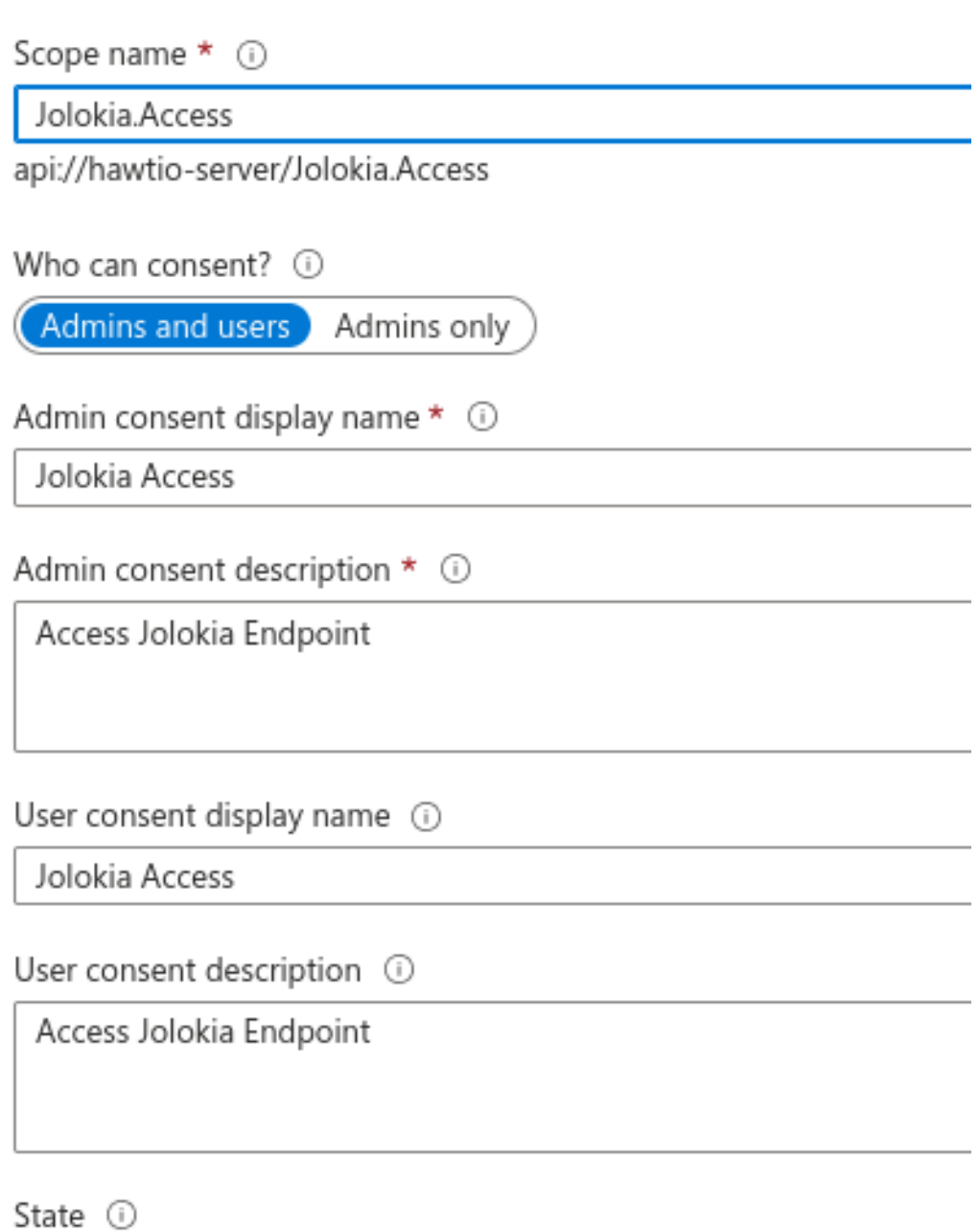

Disabled

### 这将创建一个参考的 *api://hawtio-server/Jolokia.Access* 范围。

#### 3.

在 *hawtio-server* 的*"App roles"*部分中定义您要分配给此客户端范围内的用户的任何角色, 例如:

#### App roles

App roles are custom roles to assign permissions to users or apps. The application defines and publishes the app roles and interprets them as permissions during authorization.

#### How do I assign App roles

Enabled

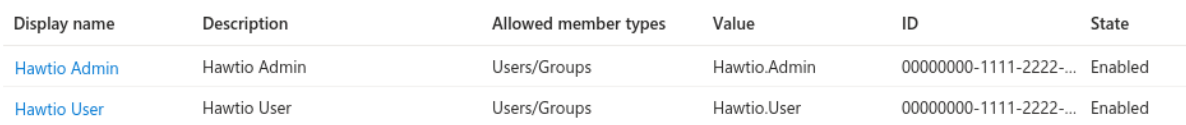

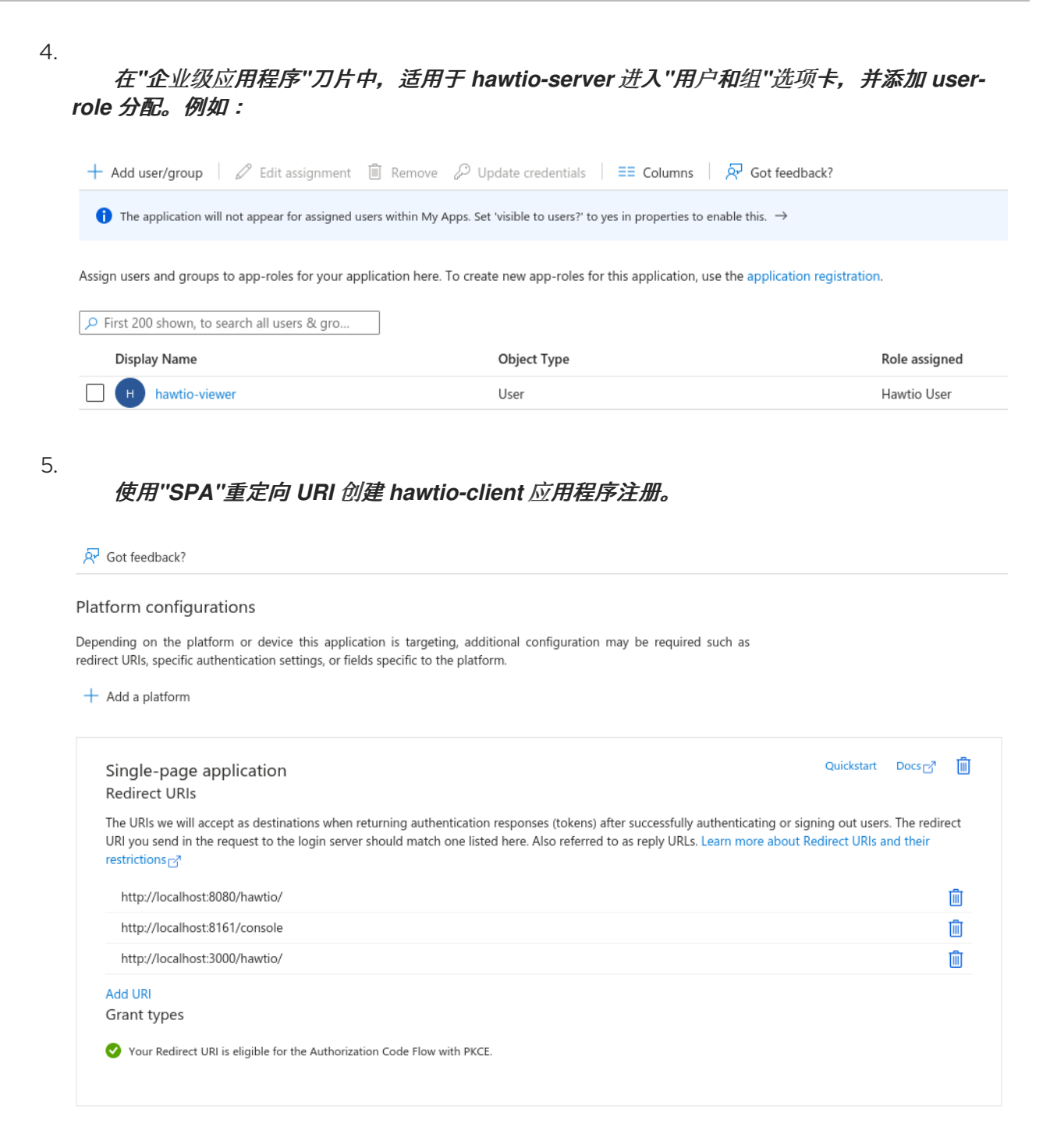

6.

在 *hawtio-client* 应用程序注册的 *"API Permissions"* 部分中,为 *hawtio-server* 公开 *API* 添加 委托权限 :

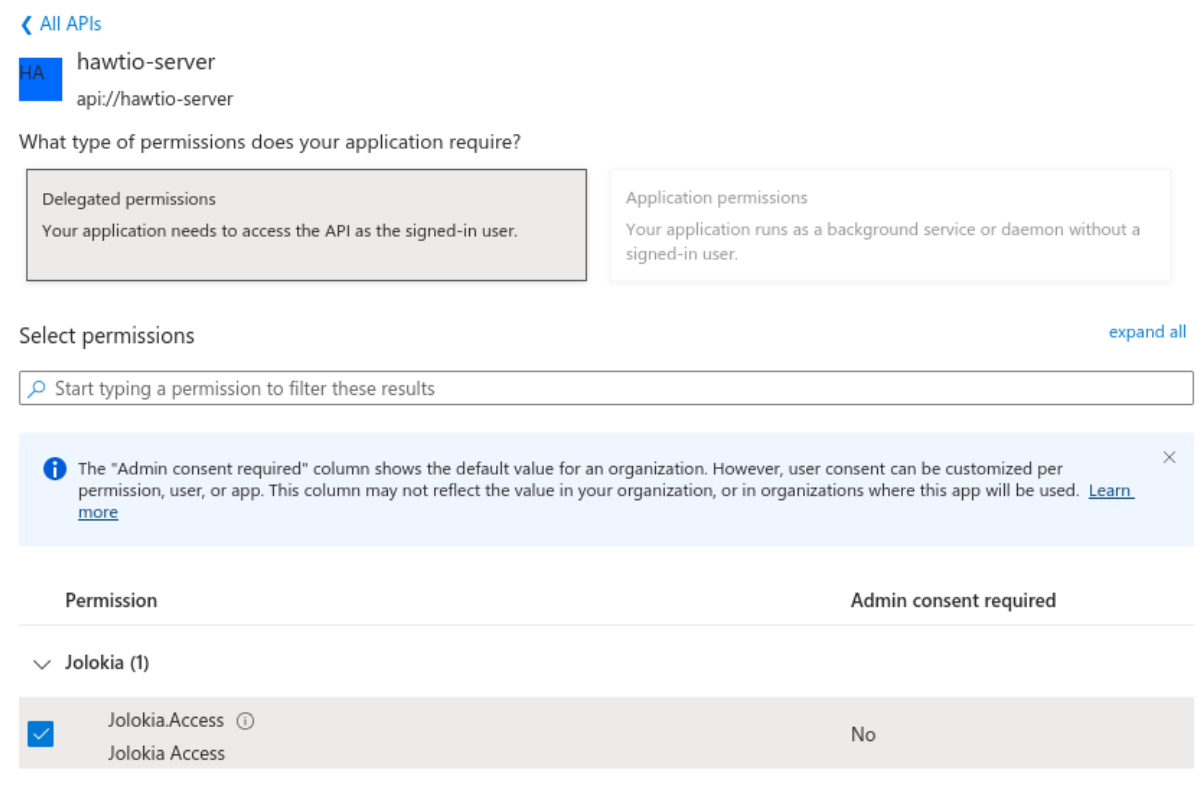

#### 7.

#### 这应该配置一组类似以下的委托权限:

Configured permissions

Applications are authorized to call APIs when they are granted permissions by users/admins as part of the consent process. The list of configured permissions should include all the permissions the application needs. Learn more about permissions and consent

 $+$  Add a permission  $\sqrt{\ }$  Grant admin consent for Red Hat

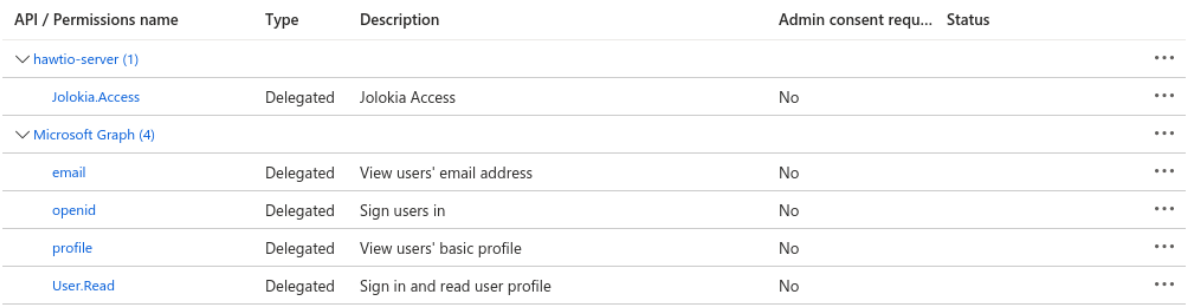

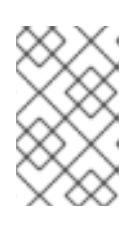

#### 注意

阅读 *[Microsoft](https://learn.microsoft.com/en-us/entra/identity/role-based-access-control/delegate-app-roles) Entra ID* 文档中的 委派权限的更多信息。

8.

企业级应用程序刀片中的 *hawtio-client* 不需要 *User-Role* 映射。

#### 9.

配置上述后,我们可以在 *HawtIO* 配置中正确设置 *scope* 参数:

这将创建一个参考的 *api://hawtio-server/Jolokia.Access* 范围。

#### 10.

在 *hawtio-server* 的*"App roles"*部分中定义您要分配给此客户端范围内的用户的任何角色, 例如:

11.

在*"*企业级应用程序*"*刀片中,适用于 *hawtio-server* 进入*"*用户和组*"*选项卡,并添加 *userrole* 分配。例如:

12.

使用 *"SPA" Redirect URI* 创建 *hawtio-client* 应用程序注册

13.

在 *hawtio-client* 应用程序注册的 *"API Permissions"* 部分中,为 *hawtio-server* 公开 *API* 添加委托权限:

这应该配置一组类似以下的委托权限:

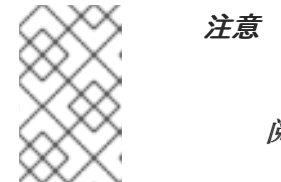

阅读 *[Microsoft](https://learn.microsoft.com/en-us/entra/identity/role-based-access-control/delegate-app-roles) Entra ID* 文档中的 委派权限的更多信息。

14.

企业级应用程序刀片中的 *hawtio-client* 不需要 *User-Role* 映射。

配置上述后,我们可以在 *Hawtio* 配置中正确设置 *scope* 参数:

*# scope to request when performing OpenID authentication. MUST include "openid" and required permissions scope = openid email profile api://hawtio-server/Jolokia.Access*

*13.5.3.* 访问令牌配置

最后, 但重要的配置项目是 Token Configuration。对于 hawtio-server 应用程序注册, 这是代表 Hawtio 服务器(以及消耗了访问令牌的组件)的应用程序,以确保将组声明添加到访问令牌中。

以下是最小配置:

#### Optional claims

Optional claims are used to configure additional information which is returned in one or more tokens. Learn more

 $+$  Add optional claim  $+$  Add groups claim

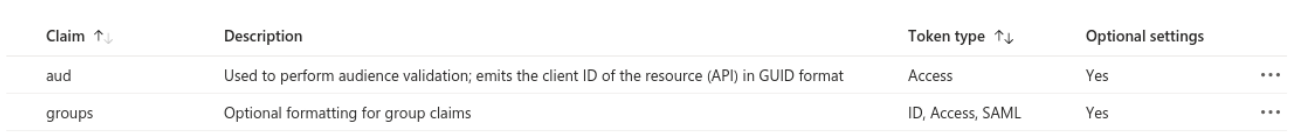

组 声明需要包括 安全组和 目录角色和 组,需要按名称表示,而不是 *UUID*:

## Edit groups claim

×

Adding the groups claim applies to Access, ID, and SAML token types. Learn more

Select group types to include in Access, ID, and SAML tokens.

 $\checkmark$  Security groups

**√** Directory roles

All groups (includes 3 group types: security groups, directory roles, and distribution lists)

Groups assigned to the application (recommended for large enterprise companies to ⊙ avoid exceeding the limit on the number of groups a token can emit)

#### Customize token properties by type

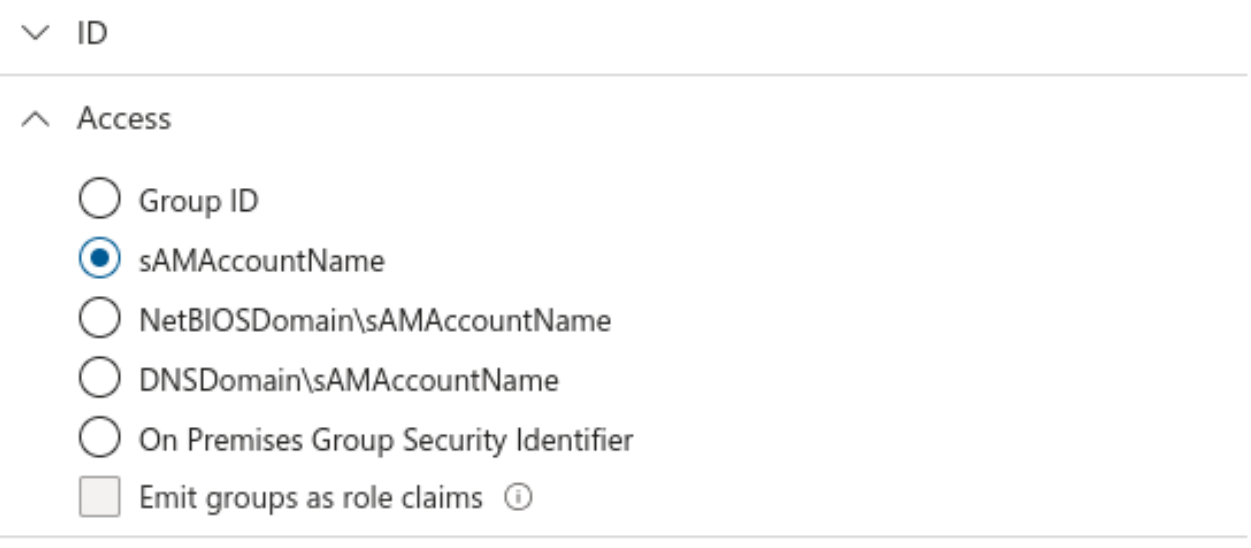

 $\vee$  SAML

为便于参考,以下相关 *JSON* 片段为 *hawtio-server* 应用程序注册清单:

```
"optionalClaims":
{
 "idToken":
 [
  {
    "name": "groups",
   "source": null,
   "essential": false,
    "additionalProperties": []
  }
 ],
 "accessToken":
 [
  {
    "name": "groups",
    "source": null,
   "essential": false,
    "additionalProperties":
   [
     "sam_account_name"
   ]
  },
...
```
现在,允许的访问令牌不再特定于 *Microsft Graph API audience*。它适用于 *hawtio-server - aud claim* 是 *hawtio-server* 应用注册的 *UUID*,*appid claim* 是 *hawtio-client* 应用程序注册的 *UUID*:

```
{
 "aud": "aaaaaaaa-bbbb-cccc-dddd-eeeeeeeeeeee",
 "iss": "https://sts.windows.net/.../",
 "iat": 1709626257,
 "nbf": 1709626257,
 "exp": 1709630939,
...
 "appid": "55555555-6666-7777-8888-999999999999",
...
 "groups":
 [
  ...
 ],
...
 "name": "hawtio-viewer",
...
 "roles":
 [
  "Hawtio.User"
 ],
 "scp": "Jolokia.Access",
```
#### 然后转换的角色(可能带有映射)位于 角色 声明中,这反映在配置中:

*# a path for an array of roles found in JWT payload. Property placeholders can be used for parameterized parts # of the path (like for Keycloak) - but only for properties from this particular file # example for properly configured Entra ID token #oidc.rolesPath = roles*

*...*

*# properties for role mapping. Each property with "roleMapping." prefix is used to map an original role*

*# from JWT token (found at \${oidc.rolesPath}) to a role used by the application roleMapping.Hawtio.User = user*

*...*